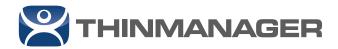

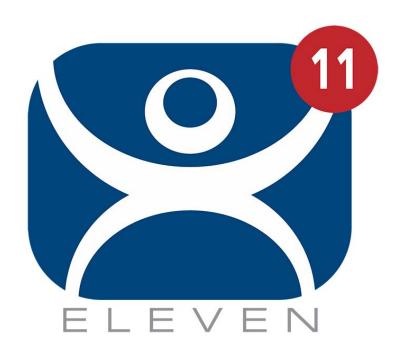

# ThinManual 11

Version 1 — January 15, 2019

# **Table of Contents**

| 1.  | Ter  | minology                                | 6  |
|-----|------|-----------------------------------------|----|
| 2.  | Set  | up Overview                             | 7  |
| 3.  | Mic  | rosoft Remote Desktop Services          | 9  |
| 3   | .1.  | Role of Remote Desktop Servers          | 9  |
| 3   | .2.  | 2008/2008R2 Remote Desktop Server Setup | 9  |
| 3   | .3.  | Windows 2012/2016                       | 10 |
| 3   | .4.  | Microsoft Licensing                     | 12 |
| 3   | .5.  | Microsoft Users                         | 13 |
| 3   | .6.  | Microsoft Tools                         | 13 |
| 4.  | Net  | work                                    | 15 |
| 5.  | The  | Thin Client Boot Process                | 15 |
| 6.  | Thii | nManager                                | 15 |
| 6   | .1.  | Role of ThinManager                     | 15 |
| 6   | .2.  | ThinManager Installation                | 16 |
| 6   | .3.  | Redundant ThinManagers                  | 16 |
| 6   | .4.  | ThinManager Interface                   | 18 |
| 7.  | Thii | nManager Licensing                      | 18 |
| 7   | .1.  | ThinManager Demo Code                   | 18 |
| 7   | .2.  | ThinManager License Activation Overview | 19 |
| 7   | .3.  | FactoryTalk License Activation          | 22 |
| 8.  | Thii | nManager Configuration                  | 22 |
| 9.  | Cor  | nfiguration - Display Servers           | 23 |
| 9   | .1.  | Remote Desktop Server Configuration     | 23 |
| 9   | .2.  | Camera Configuration                    | 23 |
| 9   | .3.  | VNC Configuration                       | 24 |
| 10. | Cor  | nfiguration - Display Clients           | 24 |
| 1   | 0.1. | Display Client Groups                   | 24 |
| 1   | 0.2. | Remote Desktop Services Display Clients | 25 |
| 1   | 0.3. | Camera Display Clients                  | 26 |
| 1   | 0.4. | Terminal Shadow Display Client          | 26 |
| 1   | 0.5. | Workstation Display Clients             | 26 |
| 1   | 0.6. | VNC Display Client                      | 27 |
| 1   | 0.7. | Virtual Screen Display Client           | 27 |
| 11. | Cor  | nfiguration - Terminals                 | 28 |
| 1   | 1.1. | Terminal Group Configuration            | 29 |
| 12. | Cor  | nfiguration - Hardware                  | 29 |

| 12.1.      | IP Addressing                                        | 30 |
|------------|------------------------------------------------------|----|
| 12.2.      | PXE Server Setup                                     | 31 |
| 13. Pack   | ages and Firmware                                    | 33 |
| 14. Failo  | ver and Instant Failover                             | 34 |
| 14.1.      | Definitions                                          | 34 |
| 14.2.      | Failover Configuration                               | 35 |
| 14.3.      | Instant Failover Configuration                       | 35 |
| 15. Multi  | Session                                              | 36 |
| 15.1.      | Configuring the Terminal for MultiSession            | 36 |
| 15.2.      | Switching Between Sessions                           | 36 |
| 16. Smar   | rtSession                                            | 37 |
| 16.1.      | Configuring the Remote Desktop Server Display Server | 37 |
| 16.2.      | Configuring the SmartSession Display Client          | 37 |
| 17. Modu   | ıles                                                 | 38 |
| 17.1.      | Touch Screens                                        | 38 |
| 18. Virtua | alization                                            | 39 |
| 18.1.      | Virtual ThinManager Server                           | 39 |
| 18.2.      | Virtual Remote Desktop Servers                       | 39 |
| 18.3.      | VCenter Servers                                      | 39 |
| 19. WinT   | TMC                                                  | 40 |
| 19.1.      | WinTMC Advantages                                    | 40 |
| 19.2.      | WinTMC Disadvantages                                 | 40 |
| 19.3.      | WinTMC Installation                                  | 40 |
| 19.4.      | WinTMC Configuration on the Client                   | 41 |
| 19.5.      | WinTMC Configuration in ThinManager                  | 41 |
| 20. Shad   | lowing                                               | 41 |
| 20.1.      | ThinManager Shadowing                                | 41 |
| 20.2.      | Terminal Shadow Display Client                       | 42 |
| 20.3.      | VNC Display Client                                   | 42 |
| 21. Multii | Monitor                                              | 42 |
| 21.1.      | Configuring MultiMonitor                             | 42 |
| 21.2.      | MultiMonitor WinTMC Clients                          | 43 |
| 21.3.      | MultiStation                                         | 43 |
| 22. Virtua | al Screens                                           | 43 |
| 22.1.      | Virtual Screen Display Client Wizard                 | 44 |
| 22.2.      | Pre-Defined Templates                                | 44 |
| 22.3.      | Adding a Virtual Screen to a Terminal                | 44 |

| 22.4.      | Custom Overlays                                | 44 |
|------------|------------------------------------------------|----|
| 22.5.      | Display Client Override on Virtual Screens     | 45 |
| 23. Additi | ional Topics                                   | 45 |
| 23.1.      | Reports                                        | 45 |
| 23.2.      | Event Log                                      | 45 |
| 23.3.      | Security                                       | 45 |
| 23.4.      | Scheduling Configuration Backups               | 46 |
| 23.5.      | SessionTiling                                  | 46 |
| 24. Active | e Directory                                    | 46 |
| 24.1.      | Using Active Directory for User Accounts       | 46 |
| 24.2.      | Using Active Directory with Access Groups      | 47 |
| 24.3.      | Password Management with Active Directory      | 47 |
| 25. Relev  | ance Overview                                  | 48 |
| 26. Relev  | ance User Services                             | 48 |
| 26.1.      | Hiding Applications with Permissions           | 48 |
| 26.2.      | Deploying Applications across the Plant        | 51 |
| 26.3.      | Using ID Cards and Badges                      | 52 |
| 26.4.      | Using a Personal Identification Number (PIN)   | 52 |
| 26.5.      | Using Fingerprint Scanners                     | 53 |
| 27. Relev  | ance Location Services                         | 54 |
| 27.1.      | Create Locations                               | 54 |
| 27.2.      | Assigned Location – Upgrading a System         | 55 |
| 27.3.      | Assigned Location – New System                 | 56 |
| 27.4.      | Unassigned Locations                           | 56 |
| 28. Mobil  | e Devices                                      | 58 |
| 29. Locat  | ion Resolvers                                  | 59 |
| 29.1.      | Registering Resolvers                          | 59 |
| 29.2.      | Associating Resolvers to Locations and Actions | 60 |
| 29.3.      | Use Permissions to Control Resolver Actions    | 61 |
| 30. Fenci  | ing                                            | 62 |
| 30.1.      | Create a Top Level Location for Fencing        | 62 |
| 30.2       | Create a Sub-Location in the Fence             | 62 |

| This manual is a condensed guide to understanding and configuring ThinManager.  Selecting the F1 button while in the program will launch a context-sensitive help document within he ThinManager program.  ThinManager® with Relevance® is explained in greater detail in the ThinManager User Guide ound at <a href="http://www.thinmanager.com/support/manuals/">http://www.thinmanager.com/support/manuals/</a> |
|----------------------------------------------------------------------------------------------------|
| - s. s. s. s. s. s. s. s. s. s. s. s. s.                                                                                                    |
|                                                                                                    |

# 1. Terminology

These terms are used in this document:

**Terminal** is the all-inclusive term for clients that connect to a server.

Thin client is a terminal without a hard drive

Fat client is a terminal with a hard drive.

**Terminal Server** is the all-inclusive term for a computer that acts like a mainframe, allowing clients to log in, start sessions, and run apps on the server but display the results on a terminal.

Remote Desktop Server is a 2008 R2 or 2012 terminal server.

**ThinManager Server** is a computer running the ThinManager interface and the ThinServer service.

**ThinManager** - ThinManager is the graphic user interface component of the ThinManager system. It is the interface that is used to control and configure the ThinServer database.

**ThinServer** is a database engine that contains the ThinManager configuration. It runs as a Windows service. ThinManager hardware will communicate with this service in order to receive their firmware, configuration, and to get information related to their Relevance setup.

**Relevance** – Relevance is a function of ThinManager that controls access to applications and assets through Location or User Permissions.

**Access Group** – An Access Group provides the Relevance permissions that control access to a location, application or function.

**Content** - Content describes the data, sessions, or information that is being delivered to a thin client, terminal, or mobile device. It could be an HMI, a document, access to a full desktop, a camera image, or a shadow of another client. Content is deployed as Display Clients

**Fencing** - Fencing is a Location hierarchy. Fencing has a resolver at a top level location that must be resolved before using a resolver of a lower level. This provides an additional security layer to restrict access to a location.

**Location** - A Location is a configured element that can is used as an end point for content deployment. It can contain Display Clients for content, be assigned a Windows user account, contain Resolver Actions, and be assigned to a terminal. An individual Location is configured in a manner similar to Terminals and TermSecure users in ThinManager.

**Mobile Device** - Mobile devices are Apple, Android, or Windows devices that have the appropriate ACP ThinManager application installed and configured. They can interact with the ThinManager Platform through Relevance.

**Resolver** - A Resolver is an item that the mobile device uses to identify a particular area. Specific types of resolvers include QR codes, Bluetooth beacons, iBeacons, GPS, and Wi-Fi access points.

**Relevance ID** - A Relevance ID specifies a unique Resolver. When a new Resolver device is added to the system, it is assigned a unique ID and name in the system.

**Resolver Actions** - These are the functions that are authorized on a mobile device by a resolver. These actions include Shadow, Transfer, Forced Transfer, and Clone.

**TermSecure** – TermSecure is the former name for the security component of ThinManager whose functionality has been expanded in Relevance. It grants or denies access to content.

**Installation ID** – An identifier used in licensing. It is found at the bottom of the Licensing window that is launched by selecting *Install>Licenses*.

# 2. Setup Overview

| _ | _ |   |   |   |   |   |  |
|---|---|---|---|---|---|---|--|
| n | п | ^ |   | ^ | S | ^ |  |
| ш | " | L | • | u |   | u |  |

|      |              | 2012/20          | terminal server with the Microsoft Windows Server 2008/2008R2 or Server 016 operating system. Enable the Remote Desktop Server (Terminal Services) role. ection 3.2 on page 9.                                                                  |
|------|--------------|------------------|----------------------------------------------------------------------------------------------------|
|      |              | CALs for CAL, in | a Microsoft Licensing Server and add a RDS CALs (Remote Desktop Services or each thin client. These are called <u>Terminal Server Client Access License</u> , or TS Server 2003.  Revers also require a normal CAL. See Section 3.4 on page 12. |
|      | П            |                  | a Microsoft user profile for each terminal on the terminal server. Make sure that the                                                                                                    |
|      |              |                  | a member of the Remote Desktop Users Windows group. See Section 3.5 on page                                                                                                    |
|      |              | Apply a          | ppropriate security to each user profile using the standard Microsoft techniques.                                                                                                    |
| Γhiı |              | Install t        | nstallation & Activation he ThinManager software onto a computer to create a ThinManager Server. See 1 6.2 on page 16.                                                                                                    |
|      |              | If using         | ThinManager Master Licensing:                                                                                                    |
|      |              | 0                | Create a Master ThinManager License and add enough Product Licenses for each ThinManager-managed Terminal. See Section 7 on page 18.                                                                                                    |
|      |              | If using         | FactoryTalk Activation:                                                                                                    |
|      |              | 0                | Install the FactoryTalk Activation Manager on each computer where ThinManager is installed.                                                                                                    |
|      |              | 0                | Download the FactoryTalk Activations for ThinManager.                                                                                                    |
|      |              | 0                | Change the License Mode in ThinManager to FactoryTalk Activation and assign the newly downloaded activations. See Section 7.3 on page 22.                                                                                                    |
| Γhiι | _            | _                | Configuration                                                                                                    |
|      | Ц            |                  | the Terminal Servers using the Display Servers > Remote Desktop Servers > e Desktop Server Wizard. See Section 9.1 on page 23.                                                                                                    |
|      |              |                  | the Display Clients using the Display Clients > Terminal Services > Display Client to deploy the applications. See Section 10 on page 24.                                                                                                    |
|      |              | Define on page   | the Terminals using the Terminal > Terminal Configuration Wizard. See Section 11 e 28.                                                                                                    |
|      |              | Associa          | ate the hardware to the terminal configuration. See Section 12 on page 29.                                                                                                    |
|      | wor<br>n cli |                  | Remote Desktop Servers need a reliable network.                                                                                                    |
| Mak  | e s          | ure that         | the following network ports are unblocked in all software and hardware firewalls:                                                                                                    |
|      |              | UDP/49           | <b>900</b> - TFTP - Used for the TFTP download of the firmware.                                                                                                    |
|      |              |                  | <b>131</b> - Configuration - Used to pass the configuration from the ThinManager Server to nManager thin clients.                                                                                                    |
|      |              | UDP/67           | 7 – IP Address Assignment – Used by the PXE Server (if using PXE boot).                                                                                                    |
|      |              | UDP/69           | 9 – TFTP – Used by the PXE Server (if using PXE boot).                                                                                                    |

| u     | when using the Unified Extensible Firmware Interface (UEFI) BIOS to boot.                                                                                                    |  |  |  |  |
|-------|----------------------------------------------------------------------------------------------------|--|--|--|--|
|       | TCP/1494 - Citrix - Used by the ICA protocol (if using ICA instead of RDP).                                                                                                    |  |  |  |  |
|       | TCP/3389 - RDP - Used by the RDP protocol (if using RDP in v2.4.1 or later).                                                                                                    |  |  |  |  |
|       | <b>TCP/5900</b> - Shadowing - Used to shadow Terminals. This can be changed on the Shadow Configuration page of the ThinManager Server Configuration Wizard.                                                                                                    |  |  |  |  |
|       | <b>UDP/1758</b> – Used if the default Multicast is used. If the network MTU size is not the default then the packet size needs changed on the Multicast Configuration page of the ThinManager Server Configuration Wizard.                                                                |  |  |  |  |
|       | TCP/3268 – Used for LDAP queries targeted at the global catalog.                                                                                                    |  |  |  |  |
|       | ICMP Echo Packets (Ping) – Used by WinTMC and Enforce Primary.                                                                                                    |  |  |  |  |
|       | DHCP (Dynamic Host Configuration Protocol) - This needs configured, as needed.                                                                                                    |  |  |  |  |
| _     | and Subnets You should only have one PXE server per network. It is a good idea to have a separate VLAN for each ThinManager Server pair that will be replying to PXE requests.                                                                                                    |  |  |  |  |
|       | rk Level Authentication (NLA)  ThinManager supports Network Level Authentication (NLA) with firmware package 7.1.113 and later.                                                                                                    |  |  |  |  |
|       | If a Terminal has a valid Windows account entered in its configuration for an automatic login then the client will pass that info through NLA to authenticate. The client will login and start a session without the operator noticing.                                                   |  |  |  |  |
|       | If a Terminal does not have a valid Windows account entered in its configuration then an NLA login screen will be displayed requiring a valid user account and password. This gets passed to the Remote Desktop Server for the login. A Windows Security/Login window is never displayed. |  |  |  |  |
|       | NLA must be turned off on the Remote Desktop Servers if you want to use a Smart Card for athentication                                                                                                    |  |  |  |  |
| Hardw | are                                                                                                    |  |  |  |  |
|       | Establish the IP addressing scheme for the thin clients. ThinManager Ready thin clients can use Static IP or DHCP. ThinManager Compatible thin clients need to use PXE boot. See Section 12.1.                                                                                            |  |  |  |  |
|       | If using Static, open the IP Address menu on the thin client and list the IP address of the thin client and the ThinManager Server. See Section 12.1.1.                                                                                                    |  |  |  |  |
|       | If using DHCP, configure Option 066 to list the IP address of the ThinManager Server. See Section 12.1.1.                                                                                                    |  |  |  |  |
|       | If using PXE Boot, enable PXE boot by selecting Manage>PXE Server to launch the PXE Server wizard. See Section 12.1.4.                                                                                                    |  |  |  |  |
|       | Attach the terminals to ThinManager by either:                                                                                                    |  |  |  |  |
|       | <ul> <li>Turning on the terminal and selecting the "Create New Terminal" option when the<br/>offline terminals are listed.</li> </ul>                                                                                                    |  |  |  |  |
|       | Pre-creating the terminals in ThinManager and selecting the proper terminal name when the terminal is turned on and offline terminals are listed.                                                                                                    |  |  |  |  |

| Result:                        | -                                   | The clients will connect to the ThinManager Server and download the firmware and ration.                                                                                                    |
|--------------------------------|-------------------------------------|----------------------------------------------------------------------------------------------------|
|                                |                                     | The configuration will send them to the Remote Desktop Server to login and start a , as well as deliver any additional content assigned to the Terminal's configuration.                                                                                                    |
| <i>3.</i>                      | Micr                                | osoft Remote Desktop Services                                                                                                    |
| These                          | Microsof                            | t tips are offered as a service to our customers.                                                                                                    |
| Please                         | see the                             | official Microsoft® documentation for the latest information.                                                                                                    |
| Th<br>in                       | ne terms<br>Server 2                | distinguish between Server 2008 and Server 2012 techniques and terminology. Terminal Services and Terminal Services Client Access License (TS CAL) are used 2008 while Windows Server 2008 R2 and Server 2012 use Remote Desktop Session Hosting, and Remote Desktop Services Client Access License (RDS CAL).                                                                |
| 3.                             | 1.                                  | Role of Remote Desktop Servers                                                                                                    |
| desktop<br>archited<br>are ser | o service<br>cture. A<br>nt from th | op server is a Windows Server 2008, Server 2012 or Server 2016 that has remote is enabled. This configures the server to use mainframe-style client/server client logs into the server and starts a session. Keystrokes and mouse movements are client to the session on the server. All processing takes place on the server and applies are sent to the client for display. |
| The Th session                 |                                     | er configuration sends the ThinManager Ready thin client to the server(s) to start a                                                                                                    |
| 3.2                            | 2.                                  | 2008/2008R2 Remote Desktop Server Setup                                                                                                    |
|                                |                                     | Windows Server 2008/2008 R2 computer. A fresh install is preferred. Virtual are fine.                                                                                                    |
|                                | Add the                             | Remote Desktop Services role. This is called Terminal Services in Windows 2008.                                                                                                    |
|                                |                                     | he desired applications using the <i>Install Application on Terminal Server</i> program in the Control Panel.                                                                                                    |
|                                | Create<br>Users (                   | the users on the Remote Desktop Server and add them to the Remote Desktop group.                                                                                                    |
|                                |                                     | ne RemoteApp Manager and either allow unlisted applications or add permission lications you want to run.                                                                                                    |
|                                | 3.2.1.                              | Remote Desktop Services Configuration in 2008                                                                                                    |
|                                |                                     | 008 Server Manager is a console that provides tools for configuring Remote es. It is launched from <i>Administrative Tools</i> .                                                                                                    |
| Here a                         | re a few                            | settings of note:                                                                                                    |
|                                | Server                              | Manager > Roles > Remote Desktop Services>RemoteApp Manager                                                                                                    |
|                                | 0                                   | RD Session Host Server Settings – Microsoft allows connections to desktops only by default. Allow connection to all applications here for AppLink or white list the needed applications.                                                                                                    |

☐ Server Manager > Roles > Remote Desktop Services>RD Session Host>Connections>RDP-tcp.

- Sessions This is where you configure a session to end if disconnected.
   Client Settings This is where you set Audio and video playback, COM Port mapping, and the RDP Clipboard.
   Server Manager > Roles > Remote Desktop Services>RD Session Host>Settings
   Remote Desktop license mode This is where you set the licensing mode, either Per User or Per Device.
   Remote Desktop license servers Specify license server or use automatic discovery.
- □ Server Manager > Roles > Remote Desktop Services>Remote Desktop Services Manager
  - List of active and disconnected sessions

### 3.3. Windows 2012/2016

# 3.3.1. Setup Remote Desktop Services

With Windows Server 2012, it is highly advised that the server be part of a domain as the Remote Desktop Services graphical configuration is only available to Domain Admins. This section will assume that your new Remote Desktop Services Server is already part of a domain and you have credentials for a Domain Admin user account.

It is possible for you to setup Active Directory for a stand-alone server, and make that server also a Domain Controller. That setup is outside the scope of this section.

Detailed information for Windows Server 2012 configuration can be found at <a href="https://kb.thinmanager.com/images/d/d3/2012">https://kb.thinmanager.com/images/d/d3/2012</a> Server 2012 configuration can be found at <a href="https://kb.thinmanager.com/images/d/d3/2012">https://kb.thinmanager.com/images/d/d3/2012</a> Server 2012 configuration can be found at <a href="https://kb.thinmanager.com/images/d/d3/2012">https://kb.thinmanager.com/images/d/d3/2012</a> Server 2012 configuration can be found at <a href="https://kb.thinmanager.com/images/d/d3/2012">https://kb.thinmanager.com/images/d/d3/2012</a> Server 2012 configuration can be found at <a href="https://kb.thinmanager.com/images/d/d3/2012">https://kb.thinmanager.com/images/d/d3/2012</a> Server 2012 configuration can be found at <a href="https://kb.thinmanager.com/images/d/d3/2012">https://kb.thinmanager.com/images/d/d3/2012</a> Server 2012 configuration can be server 2012 configuration can be server 2012 configuration c

|                       | Log into the Server with a Domain Admin account.                                                                                                    |
|-----------------------|----------------------------------------------------------------------------------------------------|
|                       | Run Server Manager.                                                                                                    |
|                       | Select Add roles and features.                                                                                                    |
|                       | Click Next to launch the Add Roles and Features Wizard.                                                                                                    |
|                       | Select Remote Desktop Services installation, and then press Next.                                                                                                    |
|                       | Select <b>Quick Start</b> , and press <b>Next</b> .                                                                                                    |
|                       | Select <b>Session-based Desktop deployment</b> , and press <b>Next</b> .                                                                                                    |
|                       | It should select automatically create a server pool, and add your local server. Press <i>Next</i> .                                                                                                    |
|                       | Check the <b>Restart the destination server</b> box, and press <b>Deploy</b> .                                                                                                    |
| will auto<br>during t | ess screen will appear and display information on the new deployment progress. The server omatically restart if the deployment is successful. It may also restart one or more times he deployment process. After each restart, it will go back into Server Manager and post the of the deployment. |
|                       | After the deployment completes successfully press <i>Close</i> .                                                                                                    |
|                       | point, your Remote Desktop Server is setup and will allow you to make Remote Desktop                                                                                                    |

#### 3.3.2. **AppLink Configuration**

If you would like to access individual applications using AppLink, follow these steps:

|           | In the <b>Server Manager D</b> left side of the window. | ashboard, press <i>Remote Desktop Services</i> in the link on the                                                                                                    |
|-----------|---------------------------------------------------------|----------------------------------------------------------------------------------------------------|
|           | On the next window, sele<br>RemoteApp Programs.         | ct <b>QuickSessionCollection</b> , and then press the link for <b>Publish</b>                                                                                                    |
|           | specific application, then                              | bu want to launch from the list that appears. If you don't see your use the <i>Add</i> button to browse for it. If it still does not appear, it is properly installed on this server. |
|           | Press <b>Next</b> once you have                         | e selected your applications.                                                                                                    |
|           | Verify that all of the applic                           | cations you want to run are listed, and press <i>Publish</i> .                                                                                                    |
| Once it   | completes, it will go back to                           | the previous screen.                                                                                                    |
|           | 3.3.2.1.                                                | <b>Command Line Options</b>                                                                                                    |
| You ne    | ed to allow Command Line I                              | Parameters to specify specific files or URLs.                                                                                                    |
|           | Right click on the publish window.                      | ed application and select Edit Properties. This opens the Properties                                                                                                    |
|           |                                                         | ect Add any command-line parameter. This will allow you to specify a other file to run using AppLink                                                                                  |
|           | 3.3.3. Quick                                            | Session Collection                                                                                                    |
| At this p | point, we need to now look a                            | at some of the other settings.                                                                                                    |
|           |                                                         | rith Remote Desktop Services > Collections > n selected, press on the Task drop down and then select Edit                                                                             |
|           |                                                         | te the name of the collection to something other than you can do it under the <i>Task &gt; Edit Properties</i> drop down, and                                                         |
|           |                                                         | item in the menu on the left, and add the User Groups that you ely connect to your server. Use the <i>Add</i> button, and <i>Apply</i> once                                           |
|           |                                                         | in the left menu, and make any adjustments you would like to use aults here will work fine for ThinManager. Press <i>Apply</i> when                                                   |
|           |                                                         | n the Menu to the left. Make sure your settings match those v. Key for ThinManager clients is that you <b>UNCHECK</b> the <b>Allow</b> item.                                          |
|           | Press <i>Apply</i> once finishe                         | d.                                                                                                    |
|           |                                                         | item in the menu to the left. Select the items you wish to change, fault settings should work fine for you ThinManager system.                                                        |

|                                           |                                                                                                    | press the <b>OK</b> button to close the dialog box. At this point, your server is Manager to use it as a Remote Desktop Server (Terminal Server).                                                                                                    |
|-------------------------------------------|----------------------------------------------------------------------------------------------------|----------------------------------------------------------------------------------------------------|
|                                           | 3.3.1.                                                                                                    | Remote Desktop Services Configuration in 2012                                                                                                    |
|                                           |                                                                                                    | erver Manager is a console that provides tools for configuring Remote slaunched from Administrative Tools.                                                                                                    |
|                                           |                                                                                                    | ger> Remote Desktop Services> Collections> Tasks> Edit Deployment> Properties> RD Licensing allows you to choose between Per Device and Per                                                                                                    |
|                                           |                                                                                                    | ger> Remote Desktop Services > Collections> QuickSessionCollections> asks> Edit Properties> Session is where you configure a session to end if it ed.                                                                                                    |
|                                           | Properties> Ta                                                                                                    | ger> Remote Desktop Services > Collections> QuickSessionCollections> asks> Edit Properties> Security> Allow connections only from computers at the Desktop with Network Level is where you turn off NLA if you want to use a real login tool.                                                                                                    |
|                                           | Properties> Ta                                                                                                    | ger> Remote Desktop Services > Collections> QuickSessionCollections> asks> Edit Properties> Client Settings> is where you allow Smart Cards, eo playback, and the RDP clipboard.                                                                                                    |
|                                           | Programs> Ta                                                                                                    | ger> Remote Desktop Services > QuickSessionCollections> RemoteApp asks> Publish RemoteApp Programs> is where you white list applications to nager to control access through AppLink instead of issuing the complete dicrosoft uses as a default deployment.                                                                                                    |
|                                           | 3.3.2.                                                                                                    | Virtual Memory                                                                                                    |
|                                           | Set the Virtual performance.                                                                                                    | Memory page file to 2.5 times the size of the physical memory to increase                                                                                                    |
|                                           |                                                                                                    | Panel > System > Advanced System Options > the Advanced tab > Settings to launch the Performance Options.                                                                                                    |
|                                           | i enomiance (                                                                                                    | 3                                                                                                    |
|                                           |                                                                                                    | rual Memory <i>Change</i> button on the <i>Advanced</i> tab.                                                                                                    |
|                                           | Select the Virt                                                                                                    | · ·                                                                                                    |
|                                           | Select the Virt                                                                                                    | tual Memory <i>Change</i> button on the <i>Advanced</i> tab.                                                                                                    |
|                                           | Select the Virt<br>Set the <i>Initial</i> :<br>Changing the                                                                                                    | size and Maximum size to the same value to speed performance.                                                                                                    |
| 3.4 Each te access unlimite The RE before | Select the Virt Set the Initial of Changing the  4. Mici erminal or user the Remote Detect the Remote Detect the Remote | rual Memory Change button on the Advanced tab.  size and Maximum size to the same value to speed performance.  virtual memory requires a computer reboot.  rosoft Licensing  will require a RDS CAL, Remote Desktop Services Client Access License, to esktop Servers. The RDS CALs are not pooled but allow connection to an emote Desktop Servers.  own as the TSCAL, Terminal Services Client Access License in servers |

| Activate the RDLS by selecting Start>Programs>Administrative Tools>Remote Desktop Licensing on the Remote Desktop License Server and selecting Action>Activate Server from the menu to launch the licensing wizard. Follow Microsoft's instructions. |
|----------------------------------------------------------------------------------------------------|
| Activate the RDS CALs on the RDLS through the licensing wizard following Microsoft's instructions                                                                                                    |

Terminals will connect without a Remote Desktop License Server and receive a 120-day temporary RDS CAL. When this expires the terminal will display an "Unable to connect to terminal server" error message in the top left corner of its monitor. The cause of the error, lack of a RDLS and RDS CALs, can be found in the terminal server event log where it will show a "Client license is unable to be issued" error message. Add RDS CALs to an activated RDLS to solve this issue.

## 3.5. Microsoft Users

Terminals require a valid Windows user account to start a session on the remote desktop servers. These can be domain accounts or local accounts on each server.

| Create a <b>unique user account</b> for each terminal or user. In Server 2008 and Server 2012 use the Server Manager. Highlight the <i>Users</i> folder in <i>Configuration /Local Users and Groups</i> and select <i>Action&gt; New User</i> from the menu. |
|----------------------------------------------------------------------------------------------------|
| Add the users to either the <i>Remote Desktop Users</i> group or the <i>Administrators</i> group to allow access to the Remote Desktop Server.                                                                                                    |
| Apply any group policies as needed.                                                                                                    |

### 3.6. Microsoft Tools

Terminal Services has several commands that aid in managing the Remote Desktop Server.

### 3.6.1. Alternative Terminal Keystrokes

Certain keystrokes are not available in a terminal session. Microsoft has provided these alternatives.

| Keystroke                                             | Function                                                                                                    |
|-------------------------------------------------------|----------------------------------------------------------------------------------------------------|
| ALT+PAGE UP                                           | Switches between programs from left to right.                                                                                                    |
| ALT+PAGE DOWN                                         | Switches between programs from right to left.                                                                                                    |
| ALT+INSERT                                            | Cycles through the programs in the order they were started.                                                                                                    |
| ALT+HOME                                              | Displays the Start menu.                                                                                                    |
| CTRL+ALT+BREAK                                        | Switches the client between a window and full screen.                                                                                                    |
| CTRL+ALT+END                                          | Brings up the Windows 2000 Security dialog box.                                                                                                    |
| ALT+DELETE                                            | Displays the Windows menu.                                                                                                    |
| CTRL+ALT+Minus (-)<br>symbol on the numeric<br>keypad | Places a snapshot of the active window, within the client, on the Remote Desktop Server clipboard (provides the same functionality as pressing PrintScrn on a local computer.) |
| CTRL+ALT+Plus (+) symbol on the numeric keypad        | Places a snapshot of the entire client window area on the Remote Desktop Server clipboard (provides the same functionality as pressing ALT+PrintScrn on a local computer.)     |

#### 3.6.2. **Microsoft Commands**

| Command                        | Action                                                                                                    |
|--------------------------------|----------------------------------------------------------------------------------------------------|
| change logon                   | Temporarily disables logons to a Remote Desktop Server                                                                                                    |
| change port                    | Changes COM port mappings for MS-DOS program compatibility                                                                                                    |
| change user<br>/install        | Puts the server into "Install Mode"                                                                                                    |
| change user<br>/execute        | Removes the server from "Install Mode"                                                                                                    |
| ipconfig                       | Displays the IP addresses of the network card                                                                                                    |
| logoff                         | Logs off a user from a session and deletes the session from the server                                                                                                    |
| net send username<br>"message" | Sends a message to a user. <i>username</i> is the NT/2000 user name that the person or terminal is logged in as. " <i>message</i> " is the text of the message. Quotation marks are needed for any messages containing a space. |
| query process                  | Displays information about processes running on a Remote Desktop Server                                                                                                    |
| query session                  | Displays information about sessions on a Remote Desktop Server                                                                                                    |
| query termserver               | Displays a list of all Remote Desktop Servers on the network                                                                                                    |
| query user                     | Displays information about user sessions on a Remote Desktop Server                                                                                                    |
| reset session                  | Resets a session to known initial values                                                                                                    |
| shadow                         | Monitors another user's session                                                                                                    |
| tsdiscon                       | Disconnects a client from a Remote Desktop Server session                                                                                                    |
| tsshutdn                       | Shuts down the Remote Desktop Server in an orderly manner                                                                                                    |

Commands to launch useful Microsoft programs include:

| Command    | Action                                               |
|------------|------------------------------------------------------|
| gpedit.msc | Launches the Group Policy Editor                     |
| secpol.msc | Launches the Local Security Policy                   |
| tscc.msc   | Launches the Terminal Services Configuration Console |
| tsadmin    | Launches the Terminal Services Manager               |

#### Network 4.

Thin clients and Remote Desktop Servers need a reliable network.

| Make      | sure         | that the following network ports are unblocked, including in the Windows firewall:                                                                                                    |
|-----------|--------------|----------------------------------------------------------------------------------------------------|
|           |              | UDP/4900 - TFTP - Used for the TFTP download of the firmware.  TCP/2031 - Configuration - Used to pass the configuration from the ThinManager Server to the thin client.                                                   |
|           |              |                                                                                                    |
|           |              | UDP/69 – TFTP – Used by the PXE Server (if using PXE boot).                                                                                                    |
|           |              | <b>UDP/4011</b> – UEFI Boot – Used when the DHCP server is on the ThinManager server or when using the Unified Extensible Firmware Interface (UEFI) BIOS to boot.                                                          |
|           |              | TCP/1494 - Citrix - Used by the ICA protocol (if using ICA instead of RDP).                                                                                                    |
|           |              | TCP/3389 - RDP - Used by the RDP protocol (if using RDP in v2.4.1 or later).                                                                                                    |
|           |              | <b>TCP/5900</b> - Shadowing - Used to shadow terminals. This can be changed on the Shadow Configuration page of the ThinManager Server Configuration Wizard.                                                               |
|           |              | <b>UDP/1758</b> – Used if the default Multicast is used. If the network MTU size is not the default then the packet size needs changed on the Multicast Configuration page of the ThinManager Server Configuration Wizard. |
|           |              | TCP/3268 – Used for LDAP queries targeted at the global catalog                                                                                                    |
|           |              | ICMP Echo Packets (Ping) – Used by WinTMC and Enforce Primary.                                                                                                    |
|           |              | <b>DHCP</b> – The Dynamic Host Configuration Protocol can be used to deliver IP addresses to thin clients.                                                                                                    |
| <b>5.</b> | TI           | he Thin Client Boot Process                                                                                                    |
| and la    | ater wi      | of ThinManager support the use of ThinManager Ready thin clients. ThinManager 5 th the XII license allows the PXE booting of ThinManager Compatible thin clients. PXE PXE boot are covered in section 12.2.                |
|           | <b>1</b> The | e terminal is turned on and connects to the network.                                                                                                    |
|           |              | e terminal receives an IP address either through the default DHCP, PXE boot, or by ng configured with static IP.                                                                                                    |
|           |              | e terminal connects to a ThinManager Server (defined in Option 066 of DHCP, the PXE ver, or by static IP) and downloads its configuration.                                                                                 |
|           | <b>]</b> Thi | s configuration sends the terminal to the Remote Desktop Server(s).                                                                                                    |
| 6.        | T            | hinManager                                                                                                    |
| 6         | .1.          | Role of ThinManager                                                                                                    |
|           | <b>]</b> Thi | nManager allows the configuration of ThinManager Ready thin clients.                                                                                                    |
|           |              | hinManager Ready thin client needs to connect to a ThinManager Server and receive profile configuration.                                                                                                    |
|           |              | s profile sends the ThinManager Ready thin client to a Remote Desktop Server(s) to rt a session and run.                                                                                                    |
|           | <b>]</b> Thi | nManager allows an administrator to monitor and manage the thin client system.                                                                                                    |

|     | ThinMa    | nager provides control and ease of management to the thin client system.                                                                                                    |
|-----|-----------|----------------------------------------------------------------------------------------------------|
|     | ThinMa    | nager allows you to control access to applications and assets.                                                                                                    |
| 6.2 | 2.        | ThinManager Installation                                                                                                    |
|     | It is not | n a server or a workstation. required to be on the Remote Desktop Server although that is a common practice. are preferred over workstations because of the flexibility of their configuration. |
|     |           | nager contains both a 32-bit and 64-bit version. The install will give you five exes during installation.                                                                                       |
|     | •         | ThinManager and ThinManager x64 are the interfaces that allow control and configuration of the ThinServer engine.                                                                               |
|     | •         | ThinServer and ThinServer x64 are the engines that run the program.                                                                                                    |
|     | •         | ThinManager Tools are additional tools like touch screen calibration.                                                                                                    |
|     |           | e are selected. Select <i>ThinManager Utilities</i> and either <i>ThinManager</i> and 32-bit install or <i>ThinManager x64</i> and <i>ThinServer x64</i> for a 64-bit install.                  |
|     |           | presented with the 32-bit choice on 32-bit machines. An upgrade of ThinManager me version as the installed version type.                                                                        |
|     | 6.2.1.    | ThinManager Server Setup in 2008/2008R2                                                                                                    |
|     |           | hinManager using the <i>Install Application on Terminal Server</i> ( <i>Install Application on Desktop Server</i> in 2008R2) program found in the Control Panel.                                |
|     |           | e firewall and allow all inbound communications or open ports in the firewall to DP port 4900 and TCP port 2031 traffic.                                                                        |
|     | Behavio   | y need to go to the Local Security Policy and change the User Account Control: or of the elevation prompt for administrators in Admin Approval Mode to Elevate prompting.                       |
|     | 6.2.2.    | ThinManager Server Setup in 2012/2016                                                                                                    |
|     |           | hinManager in compatibility mode. Right-click on the installer and click properties. compatibility mode for Server 2008.                                                                        |
|     | Behavio   | y need to go to the Local Security Policy and change the User Account Control: or of the elevation prompt for administrators in Admin Approval Mode to Elevate prompting.                       |
|     | 6.2.3.    | ThinManager versus ThinServer                                                                                                    |
|     |           | nManager program is composed of two parts, a ThinServer engine and a nager interface.                                                                                                    |
|     |           | ver is the database engine that does the work. It supplies the firmware, controls ession, and holds the licenses and configuration.                                                             |
|     | ThinMa    | nager is the interface that is used to control and configure the ThinServer database.                                                                                                    |
| 6   | 2         | Padundant ThinManagers                                                                                                    |

# Redundant Ininwanagers

Because each ThinManager Ready thin client needs to contact ThinManager to retrieve its configuration the use of a second redundant ThinManager Server can be useful to prevent

downtime due to the loss of the primary ThinManager Server. Redundant ThinManager Servers should be synchronized so that it doesn't matter which ThinManager Server the thin client boots from.

|     |     | 6.3.1.                             | Failover versus Redundancy                                                                                                    |
|-----|-----|------------------------------------|----------------------------------------------------------------------------------------------------|
|     |     | A ThinManagerits configuration     | r Ready thin client needs to connect to a ThinManager Server and receive<br>า.                                                                                                    |
|     |     | •                                  | ion sends the ThinManager Ready thin client to a Remote Desktop art a session and run.                                                                                                    |
|     |     |                                    | describes having two ThinManager Servers so that a ThinManager client can always find a ThinManager Server to boot from and receive its                                                                                     |
|     |     |                                    | ibes having multiple Remote Desktop Servers that the thin client always has ktop Server it can connect and start a session.                                                                                                 |
| Not | wil |                                    | nager thin client boots it loads its configuration into memory. The thin client a until the memory is cleared when it is rebooted even if the ThinManager                                                                   |
|     |     | 6.3.2.                             | Full Redundancy                                                                                                    |
|     |     | dundancy uses to rol from either c | two synchronized ThinServer engines and has two ThinManager interfaces omputer.                                                                                                    |
|     |     | Install ThinMan<br>ThinManager.    | ager on two computers. Make sure they are the same version of                                                                                                    |
|     |     | Purchase Redu                      | undant ThinManager Product License(s).                                                                                                    |
|     |     | Install IDs of bo                  | ze the ThinManager Servers as described in section 6.3.5 so that the oth ThinManager Servers are displayed in the Licensing Window es on the ThinManager menu bar).                                                         |
|     |     |                                    | er License with Full Redundancy. Add the Product Licenses, activate with IDs, and apply. See section 7.2.3.                                                                                                    |
|     |     | Configure each<br>See 12.1 for de  | ThinManager Ready thin client to boot from both ThinManager Servers.                                                                                                    |
|     |     | 6.3.3.                             | Mirrored Redundancy                                                                                                    |
|     |     |                                    | uses two synchronized ThinServer engines but allows administrative esignated primary ThinManager Server.                                                                                                    |
|     |     | Install ThinMan                    | ager on two computers. Make sure they are the same version.                                                                                                    |
|     |     | Purchase Mirro                     | ored ThinManager Product License(s).                                                                                                    |
|     |     | IDs of both Thir                   | ze the ThinManager Servers as described in section 6.3.5 so that the Install nManager Servers are displayed in the Licensing Window ( <i>Install&gt;Licenses</i> nager menu bar).                                           |
|     |     | with the Installa                  | er License with Mirrored Redundancy. Add the Product Licenses, activate ation IDs, and apply. It is important to enter the Primary Installation ID in the ation ID field on the license activation site. See section 7.2.3. |
|     |     | Configure each<br>See 12.1 for de  | ThinManager Ready thin client to boot from both ThinManager Servers.                                                                                                    |

|           | 6.3.4             | . Single ThinManager                                                                                                    |
|-----------|-------------------|----------------------------------------------------------------------------------------------------|
|           | Install           | ThinManager on a single computer.                                                                                                    |
|           |                   | e a Master License. Add the Product License, activate with the Installation ID, and See section 7.2.3.                                                                                                    |
|           | 6.3.5             | . Auto-Synchronization                                                                                                    |
|           |                   | the ThinManager Server List Wizard by selecting <i>Manage&gt; ThinManager Server List</i> ne ThinManager menu bar.                                                                                                    |
|           | l Select<br>windo | the Automatic Synchronization checkbox on the Auto-synchronization Selection w.                                                                                                    |
|           |                   | the primary and secondary ThinManager Servers by selecting the <i>Edit</i> button and the server name and IP address.                                                                                                 |
|           | Select            | the Finish button to accept the change.                                                                                                    |
|           |                   | to keep a backup copy of you ThinManager configuration. See 23.4 to see how to matic backups.                                                                                                    |
| 6         | .4.               | ThinManager Interface                                                                                                    |
| ΓhinM     | anager I          | nas an interface based on the Outlook template.                                                                                                    |
|           | l Menu            | commands are displayed as icons on a ribbon bar.                                                                                                    |
|           | The tre           | ee is organized by branches, each with its own icon.                                                                                                    |
|           |                   | ck Access Tool Bar is customizable with commonly used commands at the top left of ogram interface.                                                                                                    |
|           | The in            | terface color and tab design are changeable on the View tab.                                                                                                    |
|           | Tabs              | can be re-ordered or torn away from the interface.                                                                                                    |
| <b>7.</b> |                   | nManager Licensing                                                                                                    |
| olatfor   | m. You            | 11 introduced Rockwell Automation's FactoryTalk Activation to the ThinManager can choose the traditional ThinManager Licensing or FactoryTalk Activation by <i>Ill&gt;License Mode</i> from the ThinManager menu bar. |
| •         | See T             | hinManager Demo Code on page 18.                                                                                                    |
| •         | See T             | hinManager License Activation Overview on page 19.                                                                                                    |
| •         | See F             | actoryTalk License Activation on page 22.                                                                                                    |
| 7         | .1.               | ThinManager Demo Code                                                                                                    |
|           |                   | is a temporary activation used to trial the product or to restore licensing in an is activated with the Installation ID from ThinManager.                                                                             |
|           | •                 | the ThinManager Licensing window by selecting <i>Install&gt;Licenses</i> from the anager menu bar.                                                                                                    |
|           | The In            | stallation ID is found at the bottom of the ThinManager Licensing window.                                                                                                    |
|           | Go to             | https://thinmanager.com/licensing/ and select the Demo Code link.                                                                                                    |

|         |                                                    | he Demo Code form. Use a proper e-mail as the Demo Code will ress. Check your Junk and Spam folders if the Demo Code nutes.                                                                                                    |
|---------|----------------------------------------------------|----------------------------------------------------------------------------------------------------|
|         |                                                    | ode button on the ThinManager Licensing window. Enter the Code field. This will provide 30 days of unlimited functionality.                                                                                                    |
|         |                                                    | be activated every 120 days on a computer. Contact f the License site doesn't allow an activation.                                                                                                    |
| 7.2     | 2. ThinManage                                      | er License Activation Overview                                                                                                    |
| The tra | ditional method of ThinMa                          | nager license activation is:                                                                                                    |
|         | Purchase a Product Licer                           | nse(s) from a ThinManager distributor.                                                                                                    |
|         | Register as a user on the                          | ThinManager License Site at <a href="www.thinmanager.com/licensing/">www.thinmanager.com/licensing/</a>                                                                                                    |
|         | Log in to the ThinManage                           | er License Site.                                                                                                    |
|         | Create a Master License                            | by selecting the Create Master License link.                                                                                                    |
|         | Add the purchased Produ                            | ct License(s) to the Master License.                                                                                                    |
|         | ThinManager Licensing w<br>ThinManager menu bar. I | se with the Installation ID that is found at the bottom of the vindow. This is opened by selecting <i>Install&gt;Licenses</i> from the f the Product License includes Redundancy then activate it with both ThinManager Servers. |
|         | Download the license file                          | and transfer it to the ThinManager Server.                                                                                                    |
|         | Open the ThinManager L<br>ThinManager menu bar.    | icensing window by selecting Install>Licenses from the                                                                                                    |
|         | Select the Install License                         | button. Browse to the downloaded license and select Open.                                                                                                    |
|         | The license will be installed                      | ed.                                                                                                    |
| An exp  | anded licensing section fol                        | lows.                                                                                                    |
|         | 7.2.1. ThinMa                                      | ınager License Types                                                                                                    |
| ThinMa  | nager has three licensing                          | types.                                                                                                    |
| •       | Enterprise Server Licen redundancy for a synchro   | ses provide unlimited connections of terminals. It includes full nized pair.                                                                                                    |
| •       |                                                    | available in 5, 10, and 25-connection packs. These can be bought redundancy, of with full redundancy.                                                                                                    |
| •       |                                                    | 100 connection licenses. They can be divided up into smaller ompany to put 17 at one site, 23 at another, etc. until the licenses                                                                                                |
|         |                                                    | Full Redundancy. Standard Licenses can be purchased with Full dundant ThinManagers on page 16.                                                                                                    |
|         | 7.2.1.1.                                           | Enterprise Server Licenses                                                                                                    |
|         | Enterprise Server provide                          | es licenses for two ThinManager Servers for full redundancy.                                                                                                    |

☐ The Enterprise Server has unlimited ThinManager connection licenses. The XLr version also has unlimited Redundancy licenses

|        |                    |                                                 | r Servers are licensed with a Redundant Master License that h ThinManager Servers.                                                     |
|--------|--------------------|-------------------------------------------------|----------------------------------------------------------------------------------------------------|
|        | Each Th            | inManager Server o                              | an run the ThinManager interface for configuration and control.                                                                        |
|        | ThinMar<br>Servers | ager Ready thin cli                             | ents should be configured to boot from both ThinManager                                                                                |
|        |                    | ThinManager Serve<br>e. See section 6.3.5       | ers should be auto-synchronized so that the configurations are .                                                                       |
|        | 7.2.               | 1.2.                                            | Standard Licenses                                                                                                    |
|        | Standar            | d Licenses provide I                            | icenses in packs of 5, 10, and 25 connections.                                                                                         |
|        |                    |                                                 | s available in the XLr product license. This adds Relevance to all of the ThinManager functionality.                                   |
|        | The star           | idard licenses are a                            | dded to your Master License as Product Licenses. See 7.2.6.                                                                            |
|        | 7.2.               | 1.3.                                            | Flex Licenses                                                                                                    |
|        | Flex Lice          | enses are sold in pa                            | cks of 100.                                                                                                    |
|        |                    | comer can sub-divid<br>y network.               | e the licenses in smaller custom packs to deploy across the                                                                            |
|        | 7.2.2.             | Product I                                       | _icense                                                                                                    |
| ThinM  | lanager 8.1        | and later has one                               | Product License type available, the XLr product license.                                                                               |
| produ  | ct license.        | This includes the Te                            | the ThinManager and Relevance functionality into a single erminal Connection, MultiMonitor, TermSecure, WinTMC, g, and mobile devices. |
| Previo | ous version        | s sold these functio                            | ns as separate product licenses.                                                                                                    |
|        | The XLr            | Product License is                              | added to a Master License.                                                                                                    |
|        | 7.2.3.             | Master Li                                       | censes                                                                                                    |
|        | -                  | quires a license for e<br>he terminal retrieves | each terminal that connects through ThinManager. These are sits configuration.                                                         |
|        |                    | s should be activate<br>ntegrator or consult    | d in the name of the end customer and not the name of a ant.                                                                           |
|        |                    | ager 4 and later use<br>Licenses.               | e a Master License. This acts as a basket to hold the individual                                                                       |
|        |                    |                                                 | d and activated through the ThinManager web site. The<br>Product License Numbers and an Installation ID.                               |
|        | The Pro            | duct License Numbe                              | er is the purchased "paper" license.                                                                                                   |
|        |                    |                                                 | e to the hardware. It is found on the Licensing Window by om the ThinManager menu bar.                                                 |
|        | The dow            | nloaded master lice                             | ense file is installed through ThinManager.                                                                                            |

|        | 7.2.4.                           | ThinManager License Account                                                                                                    |
|--------|----------------------------------|----------------------------------------------------------------------------------------------------|
|        | Activation site                  | who wants to access the license database needs to register on the License by creating an account with contact information for the user. This user to activate licenses.                                               |
|        |                                  | v User link at the ThinManager website at <a href="https://www.thinmanager.com/licensing/">www.thinmanager.com/licensing/</a> appropriate fields to create the account.                                               |
|        | Once the acco                    | unt is created the password of the account will be sent to the email address account.                                                                                                    |
|        | 7.2.5.                           | Master License Creation                                                                                                    |
|        |                                  | icenses are activated at the ThinManager website at ager.com/licensing/ A License Activation link will be prominently displayed on .                                                                                  |
|        | The licensee n<br>See Section 7. | needs to login to the License Activation site with their created user account. 2.4.                                                                                                    |
|        | The logged-in                    | user should select the Create Master License link in the menu bar.                                                                                                    |
|        |                                  | otion of the ThinManager Server and its location in the Server Name/Site lds. Enter the end user information in the Company Name and Address                                                                          |
|        | Select the Sub                   | omit button to create the Master License.                                                                                                    |
|        | 7.2.6.                           | Adding Product Licenses to Master License                                                                                                    |
|        | to be added to                   | nse without a Product License is an empty container. Product Licenses need the Master License. The Product License Number is the purchased "paper" be found inside the ThinManager CD case or e-mailed by the seller. |
|        |                                  | nage Master Licenses link in the menu bar of the licensing web site. r master licenses will be displayed.                                                                                                    |
|        | field that is disp               | I Product License link for your master license. Add the product license in the played. ch product license.                                                                                                    |
|        | 7.2.7.                           | Activating the Master License                                                                                                    |
| ThinMa | nager Licenses                   | are activated at <a href="http://www.thinmanager.com/licensing/">http://www.thinmanager.com/licensing/</a>                                                                                                    |
|        | The Master Lic                   | cense needs activated once the product license(s) have been added.                                                                                                    |
|        | Select the Acti                  | vate License link in the table for your master license.                                                                                                    |
|        |                                  | Illation ID in its field. The Installation ID is found by selecting <i>Install&gt;Licenses</i> or to display the Licensing window.                                                                                    |
|        |                                  | g Redundancy or Mirrored Redundancy you need to enter both the primary installation IDs in the proper fields. The IDs are in the Licensing window of                                                                  |
|        |                                  | to download the file. Don't save it in the ThinManager folder but save it to a                                                                                                    |

Note: If you plan on a redundant system but only have one ThinManager Server to start you should create a Redundant Master License and activate the license with the Installation ID from the first ThinManager Server. You can reactivate the master license with both the primary and secondary Install IDs later when both ThinManager Servers are ready. 7.2.8. Installing the Master License Open the Licensing window in ThinManager by selecting *Install>Licenses* from the menu. Select the Install License button. Browse to the downloaded master license file and select Open. ThinManager will install the file. 7.2.9. **Single Product Licenses on Redundant Master License** You can add a non-redundant product license to a redundant master license using the steps described in 7.2.6. You will be asked to assign the product license to either the primary or backup ThinManager Server. 7.2.10. **Reactivating Licenses** ☐ The master license will need reactivated each time a new product license is added or the ThinManager is upgraded to a later version. 7.3. FactoryTalk License Activation ThinManager 11 introduced FactoryTalk Activation to provide client licenses to a ThinManager System. ☐ Select Install>License Mode from the ThinManager menu bar and select the FactoryTalk Activation radio button. ☐ Select Install>License from the ThinManager menu bar to open the FactoryTalk Activations window. Select the Add Activations button to open the Add Activations from ThinManager window. ☐ Highlight the ThinManager license (TM.CLI.#.#) and select OK to add. There is a field that lets you pull a portion of the licenses into ThinManager. ☐ When done the FactoryTalk License will be displayed in the FactoryTalk Activation window. ☐ The FactoryTalk Activation window can be opened by selecting *Install>License*. ThinManager Configuration 8. ThinManager uses Wizards to aid in the configuration of the terminals. Note: Selecting the F1 button while in a wizard will launch a context-sensitive help document within the ThinManager program for guidance. The wizards can be run to pre-configure the terminals or the wizards can be launched automatically when the new terminal is connected to ThinManager for the first time. Normally it is best to define the Remote Desktop Servers as Display Servers first, define the applications as Display Clients second, and then configure the terminals. See Section 9, Configuration - Display Servers, on page 23.

See Section 10, Configuration - Display Clients, on page 24. See Section 11, Configuration - Terminal, on page 28. See Section 12, Configuration - Hardware, on page 29. **Note:** If in doubt, the default settings are your friends. Configuration - Display Servers 9. Display Servers are devices that provide content that can be displayed on the client. Examples include the traditional Remote Desktop Server and IP cameras. ☐ The Remote Desktop Server List Wizard allows configuration of Terminal Services Display Servers. ☐ The Camera Configuration Wizard allows configuration of Camera Display Servers. See □ The VNC Server Wizard allows configuration of VNC Servers. See 9.3. 9.1. **Remote Desktop Server Configuration** Remote Desktop Servers are defined in the Remote Desktop Server Wizard. This can be launched by selecting the Server icon in the tree selector at the bottom of the tree and right clicking on the Remote Desktop Servers branch of the ThinManager tree and selecting Add Remote Desktop Server. Proceed through the pages of the wizard. The highlights are: ☐ **Terminal Server Name** - Enter the Microsoft computer name in the *Name* field. ☐ Terminal Server Name - Enter the IP address in the IP Address field or use the Discover button to automatically fill in the IP address. ☐ Terminal Server Name - Enter the user name and password for an administrative account on the terminal server into the User Name and Password field to allow ThinManager to import the Terminal Services Manager information into ThinManager. This is important for SmartSession load balancing. The Search button allows the administrator to pull the user accounts from a domain Active Directory. ☐ Terminal Server Capabilities - Select Available for Display Clients using SmartSession

**Note:** If in doubt, the default settings are your friends.

button to continue.

from the defaults.

# 9.2. Camera Configuration

ThinManager originally supported the Motion Jpeg protocol. It now supports the Real Time Streaming Protocol (RTSP), the Motion JPEG protocol, and USB cameras.

Groups if the terminal server will be used for SmartSession.

■ Data Gathering - Select a Data Gathering Interval. This is the frequency that ThinManager polls the terminal server for the Terminal Services Manager information. Select the *Next* 

SmartSession Configuration - This allows the SmartSession parameters to be changed

|                      | Camera sources are defined as Display Servers. Their output is configured as a Display Client. See 10.3.                                                                                                    |
|----------------------|----------------------------------------------------------------------------------------------------|
|                      | Cameras are defined in the Camera Configuration Wizard. This can be launched by right clicking on the Camera branch of the Display Server branch of the ThinManager tree and selecting <i>Add Camera</i> .                                                                                                    |
| Procee               | d through the pages of the wizard. The highlights are:                                                                                                    |
|                      | Camera Name - Enter a name for the camera in the Camera Name field.                                                                                                    |
|                      | Camera Name – Select the protocol in the <i>Type</i> drop-down.                                                                                                    |
|                      | <b>Camera Name</b> – Enter the camera IP address and port if the camera is an IP camera. See your camera documentation for instructions on setting these.                                                                                                    |
|                      | Camera Name – Select the host terminal if the camera is defined as a USB camera.                                                                                                    |
| de                   | USB cameras are plugged into a terminal them and defined as a Display Server. They are fined by selecting the host terminal in the <i>Terminal</i> field once the USB Camera is selected the <i>Type</i> on the Camera Name page.                                                                                                    |
|                      | Camera Authentication – Add a <i>Username</i> and <i>Password</i> if required.                                                                                                    |
|                      |                                                                                                    |
|                      | <b>Camera Authentication</b> – Add the URL that the camera uses to supply the video stream in the <i>Custom URL</i> field.                                                                                                    |
| _                    |                                                                                                    |
| _                    | in the Custom URL field.  Select Finish to complete the wizard.                                                                                                    |
| <b>9.</b> 3          | in the Custom URL field.  Select Finish to complete the wizard.                                                                                                    |
| 9.3<br>ThinMatermina | in the Custom URL field.  Select Finish to complete the wizard.  3. VNC Configuration  anager supports the ability to shadow VNC servers from the ThinManager console or from                                                                                                    |
| 9.3 ThinMatermina    | in the Custom URL field.  Select Finish to complete the wizard.  3. VNC Configuration  anager supports the ability to shadow VNC servers from the ThinManager console or from als using a VNC display client.  Define your VNC sources as VNC Display Servers. This can be launched by right clicking on the VNC Server branch of the Display Server branch of the ThinManager tree and                                                                                                    |
| 9.3<br>ThinMatermina | Select Finish to complete the wizard.  3. VNC Configuration  anager supports the ability to shadow VNC servers from the ThinManager console or from als using a VNC display client.  Define your VNC sources as VNC Display Servers. This can be launched by right clicking on the VNC Server branch of the Display Server branch of the ThinManager tree and selecting Add VNC Server.                                                                                                    |
| 9.3 ThinMatermina    | Select Finish to complete the wizard.  3. VNC Configuration  anager supports the ability to shadow VNC servers from the ThinManager console or from als using a VNC display client.  Define your VNC sources as VNC Display Servers. This can be launched by right clicking on the VNC Server branch of the Display Server branch of the ThinManager tree and selecting Add VNC Server.  VNC Server Name - Enter the name of the source VNC server VNC Server Name field.                                                                 |
| 9.3 ThinMatermina    | Select Finish to complete the wizard.  3. VNC Configuration  anager supports the ability to shadow VNC servers from the ThinManager console or from als using a VNC display client.  Define your VNC sources as VNC Display Servers. This can be launched by right clicking on the VNC Server branch of the Display Server branch of the ThinManager tree and selecting Add VNC Server.  VNC Server Name - Enter the name of the source VNC server VNC Server Name field.  VNC Server IP Address- Enter the IP address of the VNC source. |

# 10. Configuration - Display Clients

Display Client is the term used to denote the graphic rendering of the output from a Display Server. This could be a traditional Remote Desktop Services session, IP Camera display, Terminal-to-Terminal Shadow session, Workstation deployment, VNC shadow or a Virtual Screen.

# 10.1. Display Client Groups

A Display Client Group can be created to contain several Display Clients. This allows you to add a collection of Display Clients to a terminal in one step instead of adding several at a time.

You create the Display Client Group then add the Display Clients you want as members.

| u      | Launch the Display Client Wizard by selecting the Display Client icon in the tree selector at the bottom of the ThinManager tree, right clicking on the Display Client branch of the tree, and selecting <i>Add Display Client Group</i> . |  |  |
|--------|----------------------------------------------------------------------------------------------------|--|--|
|        | Client Name - Enter the name of the Display Client in the Client Name field.                                                                                                    |  |  |
|        | Client Name – Select the Finish button to create the Display Client Group.                                                                                                    |  |  |
|        | Open each Display Client that you want in the Display Client Group and Select the <i>Change Group</i> button to open the Select Display Client window.                                                                                     |  |  |
|        | Highlight the Display Client Group and select the OK button to add the Display Client.                                                                                                    |  |  |
|        | Repeat as needed until all the Display Clients you want are in the group.                                                                                                    |  |  |
| 10     | 2.2. Remote Desktop Services Display Clients                                                                                                    |  |  |
|        | Terminal Services Display Clients are defined in the Display Client Wizard.                                                                                                    |  |  |
|        | Launch the Display Client Wizard by selecting the Display Client icon in the tree selector at the bottom of the ThinManager tree, right clicking on the RDS branch of the tree, and selecting <i>Add Display Client</i> .                  |  |  |
| Procee | d through the pages of the wizard. The highlights are:                                                                                                    |  |  |
|        | Client Name - Enter the name of the Display Client in the Client Name field.                                                                                                    |  |  |
|        | Client Name - Select Terminal Services in the Type Display Client drop-down.                                                                                                    |  |  |
|        | <b>Display Client Options</b> – Select the <i>Include Camera Overlays</i> checkbox if you want to add camera output to the Display Client.                                                                                                 |  |  |
|        | <b>Display Client Options</b> – Select the <i>Virtual Screen Overlays</i> checkbox if you want to add a Virtual Screen to the Display Client.                                                                                              |  |  |
|        | <b>Display Client Options</b> – Select the <i>Include Virtual Screen Overlays</i> checkbox if you want to add a Virtual Screen to the Display Client.                                                                                      |  |  |
|        | <b>Relevance Options</b> – The <i>Allow Local Access</i> and <i>Allow Remote Access</i> controls local and remote deployment when using Relevance.                                                                                         |  |  |
|        | <b>Terminal Services Display Client Type</b> – Choose the default Remote Desktop Protocol or other protocol to use for client communication.                                                                                               |  |  |
|        | Remote Desktop Services and Workstation Options – Select the options needed:                                                                                                    |  |  |
|        | • Allow Auto-Login to let the session start automatically. Uncheck this to force the user to manually login.                                                                                                    |  |  |
|        | Application Link for application deployment.                                                                                                    |  |  |
|        | SmartSession for load balancing.                                                                                                    |  |  |
|        | Enforce Primary to set one computer as the preferred Remote Desktop Server.                                                                                                    |  |  |
|        | • Instant Failover to launch two instances of the application for quick failover.                                                                                                    |  |  |
|        | <b>Session Resolution / Scaling Options</b> – The Session Scaling Options allow you to scale the session while maintaining the aspect ratio of the session.                                                                                |  |  |
|        | <b>Session Resolution / Scaling Options</b> – This allows you to set the screen resolution of the display client and override the terminal setting.                                                                                        |  |  |
|        | <b>Display Client Members</b> - Select the Remote Desktop Servers that should be used by the Display Client by moving the desired Remote Desktop Servers into the <i>Selected Terminal</i>                                                 |  |  |

|     |     | Configuration Wizard if you need to define terminal servers.                                                                                                    |  |  |
|-----|-----|----------------------------------------------------------------------------------------------------|--|--|
|     |     | <b>SmartSession Settings</b> - If the Display Client uses SmartSession you can change the SmartSession settings from the defaults, if needed.                                                                                                    |  |  |
|     |     | <b>AppLink</b> - Enter the path to a program in the <i>AppLink Path</i> field if you want the Display Client to run a specific program instead of a desktop.                                                                                                    |  |  |
|     |     | Select the Finish button to complete the Display Client configuration.                                                                                                    |  |  |
|     | 10  | .3. Camera Display Clients                                                                                                    |  |  |
|     |     | Camera Display Clients are defined in the Display Client Wizard.                                                                                                    |  |  |
|     |     | Launch the Display Client Wizard by selecting the Display Client icon in the tree selector at the bottom of the ThinManager tree, right clicking on the Camera branch of the tree, and selecting <i>Add Display Client</i> .                                    |  |  |
| Pro | cee | d through the pages of the wizard. The highlights are:                                                                                                    |  |  |
|     |     | Client Name - Enter the name of the Display Client in the Client Name field.                                                                                                    |  |  |
|     |     | Client Name - Select Camera in the Type of Display Client drop-down.                                                                                                    |  |  |
|     |     | <b>Overlay Layout</b> – Select the layout format from the <i>Choose Camera Layout</i> drop-down. You can selct a pre-configured template or add custom overlays.                                                                                                |  |  |
|     |     | <b>Overlay Cameras</b> – A page will be displayed for each overlay. You can let the user choose from all the cameras by selecting the <i>All Cameras Available</i> or you an unselect that and add cameras with the <i>Add</i> button.                          |  |  |
|     | 10  | .4. Terminal Shadow Display Client                                                                                                    |  |  |
|     |     | Terminal Shadow Display Clients are defined in the Display Client Wizard.                                                                                                    |  |  |
|     |     | Launch the Display Client Wizard by selecting the Display Client icon in the tree selector at the bottom of the ThinManager tree, right clicking on the Terminal Shadow branch of the tree, and selecting <i>Add Display Client</i> .                           |  |  |
| Pro | cee | d through the pages of the wizard. The highlights are:                                                                                                    |  |  |
|     |     | Client Name - Enter the name of the Display Client in the Client Name field.                                                                                                    |  |  |
|     |     | Client Name - Select Terminal Shadow in the Type of Display Client drop-down.                                                                                                    |  |  |
|     |     | <b>Display Client Options</b> – Select the <i>Include Camera Overlays</i> checkbox if you want to add camera output to the Display Client.                                                                                                    |  |  |
|     |     | <b>Terminal Shadow Display Client</b> – Leave the <i>All Terminals Available</i> checkbox selected to allow any terminal to be shadowed or un-select it and use the <i>Add</i> button to add one or more terminal to the list or available terminals to shadow. |  |  |
|     |     | <b>Terminal Shadow Display Client</b> – Leave the <i>Interactive Shadow</i> checkbox selected to allow the user to control the shadowed session or un-select it to limit a user to viewing the session.                                                         |  |  |
|     |     |                                                                                                    |  |  |

# 10.5. Workstation Display Clients

The Workstation Display Client allows you to connect to a workstation and display the console remotely at a thin client. This can be either a physical workstation or a virtual workstation.

The Workstation Display Client acts as a template that configures how the terminal will use the workstation template. You add the specific workstation in the Terminal Configuration wizard after adding a workstation display client.

## **Workstation Display Client Wizard**

|     |      | Right-click on the Workstation icon in the Display Clients tree and select <i>Add Display Client</i> to launch the Workstation Display Client wizard.                                                                                                    |
|-----|------|----------------------------------------------------------------------------------------------------|
|     |      | Launch the Display Client Wizard by selecting the Display Client icon in the tree selector at the bottom of the ThinManager tree, right clicking on the Workstation branch of the tree, and selecting <i>Add Display Client</i> .                                                                                                    |
|     |      | Name the client. The Display Client Options page and the Remote Desktop Services and Workstation Options are the same as a regular display client.                                                                                                    |
|     |      | The Application Link checkbox does not work on operating systems after Windows XP.                                                                                                    |
|     |      | Select the Finish button to finalize the wizard.                                                                                                    |
| ٩d٥ | ding | the Workstation Display Client                                                                                                    |
|     |      | Apply the Workstation Display Client to the desired thin client on the <i>Display Client Selection</i> page of the Terminal Configuration Wizard. Once it is added the next screen will be the <i>Complete the Workstation Display Client Configuration</i> page that allows you to specify the desired workstation.                                                                                 |
|     |      | Selecting the Add Workstation button will allow you to point to a physical workstation.                                                                                                    |
|     |      | Selecting the <i>Add Virtual Workstation</i> button will allow you to point to a virtual workstation on a defined VCenter Server.                                                                                                    |
|     |      | You can add multiple workstations for failover. You will have one in use at a time per added Workstation display client.                                                                                                    |
| Co  | nfig | uring the Workstation                                                                                                    |
|     |      | Each workstation you plan on connecting to will need remote access enabled on the Remote tab on the System Properties of the workstation.                                                                                                    |
|     | 10   | 0.6. VNC Display Client                                                                                                    |
|     |      | VNC Display Clients are defined in the Display Client Wizard.                                                                                                    |
|     |      | Client Name - Enter the name of the Display Client in the Client Name field.                                                                                                    |
|     |      | Client Name - Select VNC in the Type of Display Client drop-down.                                                                                                    |
|     |      | <b>VNC Display Client</b> – The <i>All VNC Servers Available</i> will let you connect to any defined VNC server by picking one out of a menu displayed on the display client on the terminal. You can uncheck this and select a specific VNC server by clicking the <i>Add</i> button and selecting a VNC server from the list. You may add multiple VNC servers and be shown a list to select from. |
|     |      | <b>VNC Display Client</b> – The Interactive Shadow checkbox allows you to control the VNC session. Unchecking it will give you a 'look but not touch' mode.                                                                                                    |

# 10.7. Virtual Screen Display Client

Virtual Screens allow you to subdivide a display client into multiple overlays bringing MultiMonitor functionality to single monitors or spanned monitors in a MultiMonitor system.

The overlays are added and managed much like Camera Display Client overlays.

|        | Virtual Screen Display Clients are defined in the Display Client Wizard.                                                                                                    |  |  |
|--------|----------------------------------------------------------------------------------------------------|--|--|
|        | Client Name - Enter the name of the Display Client in the Client Name field.                                                                                                    |  |  |
|        | Client Name - Select Virtual Screen in the Type of Display Client drop-down.                                                                                                    |  |  |
|        | <b>Display Client Options</b> – Select the <i>Include Camera Overlays</i> checkbox if you want to add camera output to the Display Client.                                                                                                    |  |  |
|        | <b>Select or Create the Virtual Screen Layout</b> – Select the number of overlays and their layout from the <i>Choose Layout</i> drop-down. The templates have one to sixteen overlays.                                                                                                    |  |  |
|        | <b>Select or Create the Virtual Screen Layout</b> – Select the <i>Screen Resolution</i> of the display client.                                                                                                    |  |  |
|        | <b>Select or Create the Virtual Screen Layout</b> – Use the <i>Add</i> button to define custom overlays if you select the <i>Custom</i> option in the <i>Choose La</i> yout drop-down.                                                                                                    |  |  |
|        | <b>Virtual Screen Configuration</b> – The wizard will navigate a page for each overlay to allow you to assign the display clients each overlay. Use the <i>Add</i> button to select the display clients. You may add multiple display clients to each overlay.                                                                                                    |  |  |
|        | <b>Virtual Screen Configuration</b> – The <i>Screen Option</i> button allows you to configure the group selector for each overlay.                                                                                                    |  |  |
|        | <b>Virtual Screen Configuration</b> – Navigate through the wizard until each overlay has display clients.                                                                                                    |  |  |
| 11.    | Configuration - Terminals                                                                                                    |  |  |
|        | Launch the Terminal Configuration Wizard by selecting <i>Edit&gt;Add</i> from the ThinManager menu or by selecting the <i>Terminal</i> icon in the tree selector at the bottom of the tree, right clicking on the Terminals branch of the tree, and selecting <i>Add Terminal</i> . If a terminal is connected to ThinManager without a configuration it will launch the wizard automatically. |  |  |
| Procee | d through the pages of the wizard. The highlights are:                                                                                                    |  |  |
|        | <b>Terminal Name</b> - Enter the desired name of the terminal. This name should be 15 characters or less.  Add the terminal to a group, if desired, by selecting the <i>Change Group</i> button.                                                                                                    |  |  |
|        | <b>Terminal Hardware</b> - Select the hardware make and model. This is optional, as the terminal will correctly identify itself when it connects to ThinManager. PXE boot clients need to use <i>GENERIC/PXE</i> in the <i>Make/Model</i> drop-down. WinTMC clients need to use <i>GENERIC/WinTMC</i> in the <i>Make/Model</i> drop-down.                                                      |  |  |
|        | <b>Terminal Options</b> – Shadow access can be controlled in the <i>Shadowing</i> section.                                                                                                    |  |  |
|        | <b>Terminal Mode Selection</b> – Choose <i>Enable MultiMonitor</i> to use more than a single monitor.                                                                                                    |  |  |
|        | Chose Enable Relevance User Services to use Permission to control application access on the terminal.  Chose Enable Relevance Location Services to use Locations on the terminal.                                                                                                    |  |  |
|        | <b>Display Client Selection</b> – Apply Display Clients to the terminal by adding them to the <i>Selected Display Clients</i> list on the right. If Display Clients haven't been defined then select the <i>Edit Display Clients</i> button to launch the needed configuration wizard.                                                                                                    |  |  |
|        | <b>Terminal Interface Options</b> and <b>Hotkey Configuration</b> – A terminal using multiple Display Clients need a method to switch between sessions. These are configured on these two pages                                                                                                    |  |  |

|         | Relevance Options – This allows you to assign a location to the terminal.                                                                                                    |
|---------|----------------------------------------------------------------------------------------------------|
|         | <b>Relevance Options</b> – This allows you to use Bluetooth, GPS, or Wi-Fi as Resolvers on the terminal.                                                                                                    |
|         | <b>Log In Information</b> - Enter a valid Windows user name and password into the <i>Username</i> and <i>Password</i> fields if you want the terminal to automatically login when it connects to the Remote Desktop Server.  The <i>Search</i> button allows the administrator to pull the user accounts from a domain Active Directory. |
| Note: T | he Log In Information can be left blank if a Location is going to provide the user credentials.                                                                                                    |
|         | Video Resolution - Set the desired video resolution for the terminal.                                                                                                    |
|         | <b>WinTMC Settings</b> – These are settings specific to a PC running the WinTMC application to become a managed fat client.                                                                                                    |
|         | <b>Mobile Device Options</b> - These are settings specific to a mobile device for use with Relevance.                                                                                                    |
|         | <b>Module Selection</b> - Add any modules that are needed by selecting the <i>Add</i> button. See <i>Modules</i> in section 17 for details.                                                                                                    |
|         | <b>ThinManager Server Monitor List</b> – This was used for manual synchronization before automatic synchronization was introduced.  This page is hidden when using Auto-synchronization.                                                                                                    |
|         | <b>Monitoring Configuration</b> – This sets the rate at which the terminal polls the Remote Desktop Server to determine if the Remote Desktop Server is available for connections.                                                                                                    |
|         | If the wizard was launched when the terminal connected to ThinManager it will continue to boot and login as defined once the <i>Finish</i> button is selected. If the wizard was run as a preconfiguration, this profile will be available for selection when new hardware is added.                                                     |
| 11      | .1. Terminal Group Configuration                                                                                                    |
|         | Terminals can be organized by adding them to a Terminal Group.                                                                                                    |
|         | Groups can be nested into other Groups.                                                                                                    |
|         | A Terminal Group is created by selecting <i>Edit&gt;Add Group</i> from the ThinManager menu or by right clicking on the <i>Terminals</i> icon in the Terminals branch of the ThinManager tree. The Group Configuration Wizard resembles the Terminal Configuration Wizard with the addition of the <i>Group Setting</i> checkbox.        |
|         | A property that is set as <i>Group Settings</i> is applied to everybody in that group.                                                                                                    |
|         | Terminals can join a group by the selection of the <i>Change Group</i> button on the Terminal Name page of the Terminal Configuration Wizard.                                                                                                    |

# 12. Configuration - Hardware

ThinManager Ready thin clients contain a ThinManager BIOS and need little configuration at the terminal except an IP address and the IP address of a ThinManager Server to connect on the network. Units are shipped using DHCP by default but can be configured to use static IPs or PXE servers.

ThinManager Compatible thin client use the PXE boot function to connect to ThinManager.

# 12.1. IP Addressing

# 12.1.1. **DHCP Only** ☐ ThinManager Ready thin clients are set by default to use DHCP to receive their IP address. ☐ The DHCP server needs Option 066 – Boot Server Host Name configured to list the IP address of the ThinManager Server, Redundant ThinManager Servers can be listed. separated by a space. See Hybrid IP (DHCP & Static) in section 12.1.3 for another method. ☐ Launch the Scope Options page by opening the DHCP Server, highlighting the Scope Options, and selecting Action>Configure Options. Check the 066 Boot Server Host Name checkbox, enter the ThinManager Server IP address in the String value, and select the OK button field. Redundant ThinManager Servers can be defined by listing the IP addresses of both, separated by a space. ☐ Set the Conflict detection attempts on the DHCP Properties, Advanced tab of the DHCP Server to one or more to prevent duplication of the IP addresses. 12.1.2. **Static IP Only** ThinManager Ready thin clients can be configured to use static IP by pressing the space bar during the thin client boot when the "Press Any Key to Configure IP Addresses" message is displayed. Select "A" to define the terminal IP. Enter the desired IP and select the *Enter* key. Select "B" to define the primary ThinManager Server. Enter the desired IP and select the Enter key. ☐ Select "C" to define the secondary ThinManager Server if you have redundant ThinManager Servers. Enter the desired IP and select the Enter key. ☐ Select "S" to save the configuration and continue with the boot process. 12.1.3. **Hybrid IP (DHCP & Static)** ThinManager Ready thin clients can be configured to use DHCP to assign the terminal IP address but use a static IP address for the ThinManager Servers. This allows a DHCP server to be used without configuring Option 066. ☐ Enter the IP Configuration menu by pressing the space bar during the thin client boot when the "Press Any Key to Configure IP Addresses" message is displayed. Leave "A" alone to keep it using DHCP for the terminal IP address. Select "B" to define the primary ThinManager Server. Enter the desired IP and select the Enter kev. ☐ Select "C" to define the secondary ThinManager Server if you have redundant ThinManager Servers. Enter the desired IP and select the Enter key. ☐ Select "S" to save the configuration and continue with the boot process.

## 12.1.4. PXE Boot on ThinManager Compatible thin clients

ThinManager 5 and later include the ability to use many common generic thin clients as ThinManager Compatible thin clients.

|                                                                                                   | Enable the PXE Server in ThinManager or configure your DHCP server to provide the PXE boot information. See section 12.2 for details.                                                                                           |                                                                                                    |  |  |
|---------------------------------------------------------------------------------------------------|----------------------------------------------------------------------------------------------------|----------------------------------------------------------------------------------------------------|--|--|
|                                                                                                   | Select a ThinManager Compatible thin client from our compatibility list at <a href="https://www.thinmanager.com/kb/index.php/Supported_Hardware">www.thinmanager.com/kb/index.php/Supported_Hardware</a> or try a unit you have |                                                                                                    |  |  |
|                                                                                                   | ☐ Turn on the thin client and enter the BIOS setup menu (F1, DEL, and F12 are comm triggers).                                                                                                    |                                                                                                    |  |  |
| Set the unit to PXE Boot or Boot from LAN, save the settings, restart, and continue boot process. |                                                                                                    |                                                                                                    |  |  |
|                                                                                                   |                                                                                                    | in client should get an IP address, the ThinManager described in section 12.2 and connect to ThinManager.     |  |  |
|                                                                                                   |                                                                                                    | available configurations or select the Create New Terminal nfiguration Wizard in ThinManager to configure the |  |  |
| 12                                                                                                | 2.2. PXE Server Setu                                                                                                    | p                                                                                                    |  |  |
| A Thin                                                                                            | Manager Compatible thin client re                                                                                                    | quires three things to connect to the ThinManager system:                                                     |  |  |
| •                                                                                                 | An IP Address                                                                                                    |                                                                                                    |  |  |
| •                                                                                                 | The ThinManager Server Address                                                                                                    | s                                                                                                    |  |  |
| •                                                                                                 | The Boot Filename                                                                                                    |                                                                                                    |  |  |
| These                                                                                             | can be assigned three ways:                                                                                                    |                                                                                                    |  |  |
| •                                                                                                 | Using Standard DHCP Server - I<br>ThinManager Server                                                                                                    | P Address from your DHCP Server and the rest from the                                                         |  |  |
| •                                                                                                 | Using Standard DHCP Server w                                                                                                    | th Boot Options- All configured in your DHCP Server                                                           |  |  |
| •                                                                                                 | Not Using Standard DHCP Serv                                                                                                    | er - All configured in the ThinManager Server only                                                            |  |  |
|                                                                                                   | 12.2.1. Using Stand                                                                                                    | ard DHCP Server                                                                                               |  |  |
| PXE Se                                                                                            | erver Options using both the DI                                                                                                    | ICP Server and ThinManager Server                                                                             |  |  |
|                                                                                                   | s mode when you have a tradition<br>ses and ThinManager will provide                                                                                                    | al DHCP server. The DHCP server will assign the IP the PXE Boot information.                                  |  |  |
|                                                                                                   | Select <i>Manage &gt; PXE Server</i> from Wizard.                                                                                                    | m the ThinManager menu to launch the PXE Server                                                               |  |  |
|                                                                                                   | Select the Enable PXE Server cl                                                                                                    | neckbox on the PXE Server Configuration page.                                                                 |  |  |
|                                                                                                   | Select the Using standard DHCF                                                                                                    | Server radio button in the PXF Server Mode on the                                                             |  |  |

A thin client set to PXE boot will make a DHCP and PXE request. The DHCP server will respond to the DHCP request and will provide the IP address to the client. ThinManager will respond to the PXE request and provide the ThinManager IP address and the boot filename.

card drop-down.

☐ Select *Finish* to activate the PXE service.

Network Interface Configuration page. Select your desired network card in the network

# 12.2.2. Using Standard DHCP Server on this Machine

## PXE Server Options when the ThinManager Server has the DHCP Role installed

Use this mode when you have a traditional DHCP server installed on the same computer as ThinManager. The DHCP server will assign the IP Addresses and ThinManager will provide the PXE Boot information. **Port UDP-4011 needs to be open on this computer.** 

|          | Select <i>Manage</i><br>Wizard. | > PXE Server from the ThinManager menu to launch the PXE Server                                                                                                    |
|----------|---------------------------------|----------------------------------------------------------------------------------------------------|
|          | Select the Enal                 | ole PXE Server checkbox on the PXE Server Configuration page.                                                                                                    |
|          |                                 | g standard DHCP Server on the machine radio button in the PXE Server etwork Interface Configuration page. Select your desired network card in the op-down.                                             |
|          | Select Finish to                | activate the PXE service.                                                                                                    |
| he DH    | CP request and                  | boot will make a DHCP and PXE request. The DHCP server will respond to will provide the IP address to the client. ThinManager will respond to the le the ThinManager IP address and the boot filename. |
| Note: F  | Port UDP-4011 n                 | eeds to be open on this computer.                                                                                                    |
|          | 12.2.3.<br>Disable              | Using Standard DHCP Server with Boot Options (PXE d)                                                                                                    |
| PXE S    | erver Options u                 | sing DHCP Server only                                                                                                    |
| The DH   | HCP Server can                  | provide all the PXE Boot options for ThinManager Compatible thin clients.                                                                                                    |
|          | Select <i>Manage</i><br>Wizard. | > PXE Server from the ThinManager menu to launch the PXE Server                                                                                                    |
|          | Select the Enal                 | ole PXE Server checkbox on the PXE Server Configuration page.                                                                                                    |
|          |                                 | g standard DHCP Server with Boot Options radio button in the PXE Server etwork Interface Configuration page.                                                                                           |
|          | Select Finish to                | activate the PXE service.                                                                                                    |
|          | Go to your DHO                  | CP Server and open the DHCP options.                                                                                                    |
|          | Set Option 066                  | Boot Server Host Name, to the IP address of the ThinManager Server.                                                                                                    |
|          | Set Option 067                  | Boot Filename, to acpboot.bin.                                                                                                    |
| with all |                                 | boot will make a DHCP and PXE request and the DHCP server will respond<br>It will provide an IP Address, the ThinManager IP address (option 066), and<br>n 067).                                       |
|          | 12.2.4.                         | Not Using Standard DHCP Server                                                                                                    |
| PXE S    | erver Options u                 | sing ThinManager Server only                                                                                                    |
| The Th   | •                               | er can provide all the PXE Boot options for ThinManager Compatible thin                                                                                                    |
|          | Select <i>Manage</i><br>Wizard. | > PXE Server from the ThinManager menu to launch the PXE Server                                                                                                    |
|          | Select the Enal                 | ole PXE Server checkbox on the PXE Server Configuration page.                                                                                                    |

|                    |                                        | sing standard DHCP Server radio button in the PXE Server Mode on the e Configuration page. Select your desired network card in the network                                                                                                   |
|--------------------|----------------------------------------|----------------------------------------------------------------------------------------------------|
|                    |                                        | vailable IP addresses on the IP Address Range Configuration page by atton to launch the IP Range Page. These IP addresses must not conflict addresses.                                                                                       |
|                    | Select Finish to                       | activate the PXE service.                                                                                                    |
| and pro            | ovide all the inforr                   | oot will make a DHCP and PXE request and ThinManager will respond nation. It will provide an IP Address from the defined range, the , and the boot file.                                                                                     |
|                    |                                        | KE server will only supply IP addresses to PXE boot devices. It will ignore n non-PXE devices.                                                                                                    |
|                    | 12.2.5.                                | Multiple PXE Servers                                                                                                    |
| sure of            | which PXE serve                        | of PXE servers on the network this can cause troubles as you will not be r will respond to the thin client PXE request. ThinManager has a method of PXE server will respond to.                                                              |
|                    | A synchronized pa<br>ets of ThinManage | ir is fine as only the master thinserver will respond. This is about multiple r Servers.                                                                                                    |
|                    |                                        | Server on one ThinManager Server when you are ready to add new thin inManager Server.                                                                                                    |
|                    | Select the <i>Allow</i> the PXE Server | New PXE clients checkbox on the Network Interface Configuration page of wizard.                                                                                                    |
|                    | Add the clients a                      | s needed.                                                                                                    |
|                    |                                        | added the clients you need, un-select the <i>Allow New PXE clients</i> et configured thin clients use this ThinManager Server but will prevent new necting to it.                                                                            |
|                    |                                        | ext ThinManager Server, enable the PXE server, and add the hew PXE the Allow New PXE clients checkbox when done.                                                                                                    |
|                    |                                        | Allow New PXE clients checkbox when you are doing replacements or inals. Un-check it when you are done.                                                                                                    |
| 13.                | Packages                               | and Firmware                                                                                                    |
| versior<br>legacy  | ns of the package<br>hardware to keep  | ced the deployment of the firmware and modules as a package. Different can be assigned to classes of terminals or individual terminals. This allows a version that works for it while new hardware can use newer package ge of new features. |
| Legacy<br>6 or lat |                                        | assigned the baseline Package 5 while newer terminals can use Package                                                                                                    |
| Chang              | ing Package Co                         | nfiguration                                                                                                    |
|                    | Open the Packa menu bar.               | ge Manager by selecting Manage > Packages from the ThinManager                                                                                                    |
|                    |                                        |                                                                                                    |

|                                                                       | You can change the default package for each make and model in the <i>Model Specific Default Package</i> drop-downs.                                                                            |                                                                                                    |  |
|-----------------------------------------------------------------------|----------------------------------------------------------------------------------------------------|----------------------------------------------------------------------------------------------------|--|
|                                                                       | allow you to                                                                                                    | ne Allow settings of the Package in the Terminal Configuration checkbox will be change the default package for each individual terminal on the Terminal page of the Terminal Configuration Wizard. |  |
| 14.                                                                   | Failove                                                                                                    | er and Instant Failover                                                                                                    |  |
| 14.1. Definitions                                                     |                                                                                                    |                                                                                                    |  |
|                                                                       | 14.1.1.                                                                                                    | Failover versus Redundancy                                                                                                    |  |
|                                                                       |                                                                                                    | cy describes having two ThinManager Servers so that a ThinManager Ready an always find a ThinManager Server to boot from and receive its configuration.                                            |  |
|                                                                       |                                                                                                    | escribes having multiple Remote Desktop Servers that the thin client is assigned always has a Remote Desktop Server it can connect to and start a session.                                         |  |
|                                                                       | 14.1.2.                                                                                                    | Failover Explained                                                                                                    |  |
|                                                                       |                                                                                                    | a ThinManager Ready thin client is assigned to a list of Remote Desktop d will connect to the first one on the list.                                                                               |  |
|                                                                       |                                                                                                    | anager Ready thin client will detect if that Remote Desktop Server fails and will the next Remote Desktop Server on the list. This normally takes 10-20 seconds.                                   |  |
|                                                                       | in client connects to the backup Remote Desktop Server it will login and launch on. The application launch can take 1 second to 3 minutes depending on the and the Remote Desktop Server load. |                                                                                                    |  |
| ☐ All versions of ThinManager provide the failover function for free. |                                                                                                    | of ThinManager provide the failover function for free.                                                                                                    |  |
|                                                                       | 14.1.3.                                                                                                    | Instant Failover Explained                                                                                                    |  |
|                                                                       |                                                                                                    | over configures the ThinManager Ready thin client to connect to two Remote ervers and launch a session on each at the same time.                                                                   |  |
|                                                                       |                                                                                                    | al should be configured to auto-login and an AppLink display client to gain the of Instant Failover.                                                                                               |  |
|                                                                       | The session                                                                                                    | ns are cascaded on the terminal monitor.                                                                                                    |  |
|                                                                       |                                                                                                    | the primary Remote Desktop Server will cause the terminal to switch to the sion. Since the session and application are already initialized this takes just a                                       |  |
|                                                                       |                                                                                                    | nal is assigned to three or more Remote Desktop Servers the terminal will then and session on the next available Remote Desktop Server.                                                            |  |
|                                                                       |                                                                                                    | over can be configured so that the user can switch between active sessions $TL + F9$ hotkey.                                                                                                    |  |
|                                                                       |                                                                                                    | Failover function is included in the ThinManager Terminal Connection license.                                                                                                    |  |

# 14.2. Failover Configuration

Desktop Servers for connection. ☐ Failover is configured within a Display Client group by adding two or more Remote Desktop Servers to the Selected Remote Desktop Servers list on the Display Client Members page of the Terminal Services Display Client Wizard. Open the Display Client Wizard by selecting the Display Client icon in the tree selector at the bottom of the ThinManager tree and double-clicking on the Display Client icon in the ThinManager tree. Add two or more Remote Desktop Servers to the Selected Terminal Servers list on the Display Client Members page. ☐ The terminal will connect to the Remote Desktop Servers in the order listed unless the Display Client has been configured for SmartSession. ☐ Terminals will connect to the Remote Desktop Servers in a SmartSession group based on their load, from the lightest to the heaviest load. ☐ Selecting the Enforce Primary checkbox on the Terminal Services Display Client Group Options page of the Display Client Wizard activates the Enforce Primary function. This keeps the terminal pointed at the primary remote desktop server whenever possible. Enforce Primary is not available for SmartSession groups. 14.3. **Instant Failover Configuration** Instant Failover enables a terminal to login and create a session on two Remote Desktop Servers so that the backup session is initialized for a guick switch. Instant Failover is configured within a Display Client for terminals that use Display Clients. Open the Display Client Wizard by selecting the Display Client icon in the tree selector at the bottom of the ThinManager tree and double-clicking on the Display Client icon in the ThinManager tree. ☐ Navigate to the Terminal Services Display Client Options page of the Display Client Wizard and select the Instant Failover checkbox. ☐ Select two or more Remote Desktop Servers for the Display Client by adding them to the Selected Terminal Servers list on the Display Client Members page of the Display Client Wizard. Select the Finish button to accept the changes. Add the Instant Failover Display Client to a terminal by opening the Terminal Configuration Wizard for the terminal by double-clicking on it in the ThinManager Tree. ☐ Expanding a Display Client configured for Instant Failover will show the Remote Desktop Servers that are assigned to the group. A green lightning bolt shows the active session that is on top of the screen while a yellow lightning bolt will show the backup session that is hidden. ☐ The Hotkey Configuration page in the Terminal Configuration Wizard allows hotkey options for Instant Failover to be configured.

Standard failover is configured by providing the ThinManager Ready thin client a list of Remote

#### *15.* **MultiSession**

MultiSession allows a user to run several Display Client sessions on one terminal. These will be cascaded on the terminal.

MultiSession, when used with AppLink, is an easy way to deploy desired applications while preventing access to unauthorized programs.

Adding two or more Display Clients to a terminal enables MultiSession.

| 15 | 5.1. Configuring the Terminal for MultiSession                                                                                                    |
|----|----------------------------------------------------------------------------------------------------|
|    | MultiSession requires the use of Display Clients on terminals. Select <i>Use Display Clients</i> on the Terminal Server Specification page of the Terminal Configuration Wizard.                                                                                                    |
|    | Select two or Display Clients by moving them to the Selected Display Client List on the Display Client Selection page of the Terminal Configuration Wizard.                                                                                                    |
|    | The terminal needs a method to switch between sessions. This is configured on the Terminal Interface Options and Hotkey Configuration pages of the Terminal Configuration Wizard. See section 15.2.                                                                                      |
|    | If the terminal is set to auto-login then it will auto-login to the MultiSession sessions. An individual Display Client can be set to force manual logins for authentication by unselecting the <i>Allow Auto-Login</i> checkbox on the Group Options page of the Display Client Wizard. |
|    | A Display Client can use a different login than the terminal by using the <i>Override</i> button on the Display Client Selection page of the Terminal Configuration Wizard.                                                                                                    |
| 15 | 5.2. Switching Between Sessions                                                                                                    |
|    | Each terminal that uses MultiSession should be configured to switch between sessions on the Terminal Interface Options and the Hotkey Configuration pages of the Terminal Configuration Wizard. At least one method must be used.                                                        |
|    | <b>Terminal Interface Options</b> - <i>Show Selector on Terminal</i> will display a drop-down menu on the terminal's screen. The default auto-hide mode can be removed by selecting the <i>Selector Options</i> button.                                                                  |
|    | <b>Terminal Interface Options</b> – <i>Enable Tiling</i> will tile the sessions to allow a visual selection of a session. See section 23.4.                                                                                                    |
|    | <b>Terminal Interface Options</b> - <i>Screen Edge Selection</i> will switch between sessions when the mouse is moved to the left or right edge.                                                                                                    |
|    |                                                                                                    |

# 16. SmartSession

SmartSession provides load balancing among designated Remote Desktop Servers.

# 16.1. Configuring the Remote Desktop Server Display Server

|    | the Remote Desktop Se                              | idministrative account entered in the Log In Information fields of erver Name page of the Terminal Server Wizard. This allows he Remote Desktop Server to pull memory, CPU, and session er load.                                                 |
|----|----------------------------------------------------|----------------------------------------------------------------------------------------------------|
|    |                                                    | s are configured to use SmartSession by selecting the <i>Available SmartSession</i> checkbox on the Terminal Server Capabilities page (izard.                                                                                                    |
|    | The frequency of the dat Wizard.                   | a polling is set on the Data Gathering page of the Terminal Server                                                                                                    |
|    |                                                    | guration page allows the ranges of the CPU, Memory, and sted. (The defaults are your friends).                                                                                                    |
| 16 | 6.2. Configuring                                   | g the SmartSession Display Client                                                                                                    |
|    | Terminal Services Displation balancing.            | y Clients can be configured to use SmartSession for load                                                                                                    |
|    |                                                    | s load balanced when the <i>SmartSession</i> checkbox on the Client Options page of the Display Client Wizard is selected.                                                                                                    |
|    | available for selection or                         | ervers that have been configured to use SmartSession will be the Display Client Members page of the Display Client Wizard. If a the Terminal Server Wizard and select the <i>Available for Display ion</i> checkbox.                             |
|    | Rank number based on to connecting to a Display (  | martSession Remote Desktop Servers and calculates a Server he CPU, Memory, and Session resources used. A terminal Client using SmartSession will be sent by ThinManager to the with the most available resources as defined by the lowest server |
|    | The weight of the Smarts page of the Display Clier | Session values can be adjusted on the SmartSession Settings at Wizard.                                                                                                    |
|    |                                                    | r for the SmartSession servers can be displayed by highlighting a<br>artSession in the ThinManager tree and selecting the Server Rank                                                                                                    |
|    | 16.2.1. Smarts                                     | Session Queuing                                                                                                    |
|    |                                                    | illows ThinManager to control the rate that terminals connect to vers to prevent the server CPU from becoming overloaded and a connection process.                                                                                               |
|    | Queuing is configured or display clients using Sma | the SmartSession Settings page of the Display Client Wizard for artSession.                                                                                                    |
|    |                                                    | e maximum CPU Utilization, as defined on the SmartSession<br>e Terminal Server Wizard, ThinManager will delay other terminals                                                                                                    |

|            | from connecting until the CPU utilization returns to a normal level or the maximum <i>Queuing Time</i> on the SmartSession Settings page of the Display Client Wizard is reached.                                                                        |
|------------|----------------------------------------------------------------------------------------------------|
|            | A SmartSession Display Client can contain a single Remote Desktop Server to control the loading of that server as clients connect.                                                                                                    |
| <i>17.</i> | Modules                                                                                                    |
|            | es are optional features or programs that aren't needed to run a basic thin client but can be to expand the functions. These include screen savers, touch screen drivers, sound modules ners.                                                            |
|            | Modules are included in the firmware packages with the install and service packs.                                                                                                    |
|            | Modules are added to the terminal on the Module Selection page of the Terminal Configuration Wizard.                                                                                                    |
|            | Select the Add button to add a module.                                                                                                    |
|            | Select the desired module from the list and select the <i>OK</i> button. The modules can be sorted by module type to filter the selections.                                                                                                    |
|            | Some modules have configurable parameters. To change them highlight the added module in the Installed Module window of the Module Selection page and select the <i>Configure</i> button to launch the Module Properties window.                          |
|            | Highlight the desired parameter to activate the <i>Value</i> field. Use the drop-down to change the setting then select the <i>Set</i> button to apply the parameter change. Select the <i>Done</i> button when all the parameters are set.              |
|            | Select the <i>Finish</i> button to apply the changes and restart the thin client to send the configuration change to the thin client.                                                                                                    |
| 17         | 7.1. Touch Screens                                                                                                    |
|            | Adding the appropriate Touch Screen module on the Module Selection page of the Terminal Configuration Wizard activates touch screens.                                                                                                    |
|            | The module needs to match the make of the touch screen controller. The make of the monitor is incidental. There is one universal USB Touch Screen Module for USB touch screens and a dozen different serial touch screens.                               |
|            | Touch screen parameters can be changed by highlighting the module on the Module Selection page of the Terminal Configuration Wizard and selecting the <i>Configure</i> button.                                                                           |
|            | Touch screens can be configured so that a touch that is held will either count as a right click or launch an on-screen keyboard. It can also launch the calibration program.                                                                             |
|            | Highlighting the terminal in the ThinManager tree and selecting <i>Tools&gt; Calibrate Touch Screen</i> on the menu can calibrate the terminal.                                                                                                    |
|            | A MultiMonitor thin client will need a touch screen module for each touch screen used. Selecting the <i>Configure</i> button when the module is highlighted sets the monitor number. A different touch screen can be applied to each monitor, if needed. |

# 18. Virtualization

| 18                                                                                                    | 3.1. Vir                                                                                                    | tual ThinManager Server                                                                                                    |  |  |
|----------------------------------------------------------------------------------------------------|----------------------------------------------------------------------------------------------------|----------------------------------------------------------------------------------------------------|--|--|
|                                                                                                    | ThinManager can be installed on a virtual machine and run as if on a physical machine.                                                                                               |                                                                                                    |  |  |
|                                                                                                    | Moving, copying it, or cloning the virtual machine may change the installation ID and require a license reactivation each time the virtual machine is changed.                       |                                                                                                    |  |  |
| 18                                                                                                    | 3.2. Vir                                                                                                    | tual Remote Desktop Servers                                                                                                    |  |  |
|                                                                                                    | Virtual Remote Desktop Servers can be defined in the Display Servers/Remote Desktop Servers branch of the ThinManager as if it was a regular Remote Desktop Server. See Section 9.1. |                                                                                                    |  |  |
| 18                                                                                                    | 3.3. VC                                                                                                    | enter Servers                                                                                                    |  |  |
|                                                                                                    | nager allows<br>thin ThinMana                                                                                                    | you to connect to a VMWare vCenter Server and manage the virtual machines ager.                                                                                                    |  |  |
|                                                                                                    | Build a VMW                                                                                                    | are vCenter Server using the ESXi hypervisor independent of ThinManager.                                                                                                    |  |  |
|                                                                                                    | of the tree, ri                                                                                                    | Center Wizard by selecting the VCenter icon in the tree selector at the bottom ght clicking on the VCenter Servers branch of the tree, and selecting <i>Add ver</i> to launch the VCenter Server Property.         |  |  |
|                                                                                                    |                                                                                                    | e and the IP address for your VCenter Server in the appropriate fields. Enter ative account in the Log In Information fields.                                                                                      |  |  |
|                                                                                                    |                                                                                                    | few minutes to connect to the VCenter Server. You can highlight the VCenter tree and select the Recent Tasks to monitor the progress.                                                                              |  |  |
|                                                                                                    |                                                                                                    | anager has connected to the VCenter it will populate the tree and show the ual machines,                                                                                                    |  |  |
| Note: If you get a permission error make sure that your Windows group has been granted the VMWare management permissions on the ThinManager Security Groups page of the ThinManager Server Configuration Wizard. |                                                                                                    |                                                                                                    |  |  |
|                                                                                                    | 18.3.1.                                                                                                    | Power Operations                                                                                                    |  |  |
|                                                                                                    |                                                                                                    | has populated the VCenter with the installed virtual machines you can rightnes to control them.                                                                                                    |  |  |
|                                                                                                    | Power On – Turns on a stopped or suspended virtual machine.                                                                                                    |                                                                                                    |  |  |
|                                                                                                    | Power Off –                                                                                                    | Turns off a stopped or suspended virtual machine.                                                                                                    |  |  |
|                                                                                                    | Suspend – S                                                                                                    | suspends a running virtual machine and stores the state.                                                                                                    |  |  |
|                                                                                                    | Reset – Cycl                                                                                                    | es power to the virtual machine to restart the virtual machine.                                                                                                    |  |  |
|                                                                                                    | 18.3.2.                                                                                                    | Snapshot                                                                                                    |  |  |
| record                                                                                                    | of the virtual n                                                                                                    | rd of the current state of the virtual machine that allows you to preserve a nachine. This is a handy tool to use before making major changes to the ause it allows you to restore a previously functioning state. |  |  |
| ☐ Take Snapshot – Captures and stores the state of the virtual machine.                                                                                                    |                                                                                                    |                                                                                                    |  |  |

|                                                                                                    | Revert to Current Snapshot – Reapplies the stored state of a previously saved virtual machine.                                                                          |                                                                                                    |  |  |
|----------------------------------------------------------------------------------------------------|----------------------------------------------------------------------------------------------------|----------------------------------------------------------------------------------------------------|--|--|
|                                                                                                    | Snapshot Manager – Launches the Snapshot management tool.                                                                                                    |                                                                                                    |  |  |
|                                                                                                    | 18.3.3. Other VCenter Functions                                                                                                    |                                                                                                    |  |  |
|                                                                                                    | Rename – All                                                                                                    | lows the virtual machine to be renamed.                                                                                    |  |  |
|                                                                                                    | Remove from files.                                                                                                    | n Inventory – Removes the virtual machine from the tree without deleting the                                               |  |  |
|                                                                                                    | Delete – Rem                                                                                                    | noves the virtual machine from the tree AND deletes the file system.                                                       |  |  |
| 19.                                                                                                    | WinTMC                                                                                                    |                                                                                                    |  |  |
| WinTM                                                                                                    | C is a Window                                                                                                    | s client that can be installed on PCs but is controlled through ThinManager.                                               |  |  |
| 19                                                                                                    | ).1. Win                                                                                                    | TMC Advantages                                                                                                    |  |  |
|                                                                                                    | WinTMC can applications.                                                                                                    | convert PC to a terminal services client reducing local maintenance of                                                     |  |  |
|                                                                                                    |                                                                                                    | managed by ThinManager, allowing failover, Instant Failover, MultiSession, ssion functions.                                |  |  |
| Applications that aren't terminal services compliant like AutoCAD can be run local gaining the management benefits from running other applications on Remote Descensers. |                                                                                                    |                                                                                                    |  |  |
| 19                                                                                                    | 19.2. WinTMC Disadvantages                                                                                                    |                                                                                                    |  |  |
|                                                                                                    | The PC that WinTMC is installed on still requires installation and maintenance of its hard drive and operating system.                                                  |                                                                                                    |  |  |
|                                                                                                    | Modules don't work because ThinManager doesn't control the operating system. These functions must be setup and controlled using the PC operating system. These include: |                                                                                                    |  |  |
|                                                                                                    |                                                                                                    | reen drivers                                                                                                    |  |  |
|                                                                                                    | Sound dr                                                                                                    |                                                                                                    |  |  |
|                                                                                                    | <ul><li>Local stol</li><li>Mouse</li></ul>                                                                                                    | rage                                                                                                    |  |  |
|                                                                                                    | Screen sa                                                                                                    | avers                                                                                                    |  |  |
|                                                                                                    |                                                                                                    | rer and TermSecure are supported by WinTMC v2.0 and later (Black & Blue onitor is supported on PCs with multiple monitors. |  |  |
| 19                                                                                                    | ).3. Win                                                                                                    | TMC Installation                                                                                                    |  |  |
|                                                                                                    |                                                                                                    | d not be installed on the ThinManager Server due to a conflict over port 2031. installed on PCs.                           |  |  |
|                                                                                                    | Install the Wir                                                                                                    | nTMC application on the desired PC.                                                                                        |  |  |
|                                                                                                    | Using the Add                                                                                                    | d/Remove Programs tool is recommended for installations.                                                                   |  |  |
| ☐ WinTMC allows two options during installation:                                                                                                    |                                                                                                    |                                                                                                    |  |  |
|                                                                                                    | • WinTMC                                                                                                    | is the WinTMC client needed to turn the PC into a terminal.                                                                |  |  |

WinTMC Shadow Service is needed to shadow a WinTMC client. If this program is installed, the PC can be shadowed from ThinManager even if the WinTMC client is inactive.

#### **WinTMC Configuration on the Client** 19.4.

|    | Once installed, launch the WinTMC program from the Windows Start menu or from a desktop icon.                                                                                                    |
|----|----------------------------------------------------------------------------------------------------|
|    | Select the Configure button on the splash screen when it is first run.                                                                                                    |
|    | Enter the IP address of the ThinManager Server(s) in the <i>Enter new ThinManager Server Name or IP Address</i> field and select the <i>Add</i> button.                                                                                                    |
|    | Select the OK button to connect to the ThinManager Server.                                                                                                    |
|    | The Terminal Replacement Dialog window will display any off-line terminals and a <i>Create a new terminal</i> button. Select a pre-created terminal to assume an established configuration or select the <i>Create a new terminal</i> button to launch the Terminal Configuration Wizard for that WinTMC client on the ThinManager Server. |
| 19 | .5. WinTMC Configuration in ThinManager                                                                                                    |
|    | Pre-create a WinTMC client by launching the Terminal Configuration Wizard by selecting <i>Edit&gt;Add Terminal</i> from the ThinManager menu bar. The configuration is similar to thin clients with a few exceptions.                                                                                                    |
|    | Add the computer name for the terminal name in the Terminal Name page of the wizard.                                                                                                    |
|    | Select $GENERIC$ for the Make/OEM and $WinTMC$ for the Model on the Terminal Hardware page of the wizard.                                                                                                    |
|    | Select the video resolution on the Video Resolution page. The default is FullScreen.                                                                                                    |
|    | Select the Finish button when the configuration is complete.                                                                                                    |
|    | Shadowing                                                                                                    |

# *20.*

Shadowing allows a user to view a terminal. It is available in three forms:

- Terminal Shadowing through ThinManager.
- Terminal-to-Terminal shadowing through Terminal Shadow Display Clients.
- VNC Server shadowing through the VNC Display Client.

#### 20.1. ThinManager Shadowing

| Terminal Shadowing through ThinManager allows an administrator to see what is displayed on a terminal's screen.                                                                                                    |
|----------------------------------------------------------------------------------------------------|
| Highlighting the terminal in the ThinManager tree and selecting the <i>Shadow</i> tab on the Details pane will shadow a terminal.                                                                                                    |
| To shadow a user must be either a member of the Administrators user group in Windows or a member of a Windows user group that was granted permission to shadow on the ThinManager Security Groups page of the ThinManager Server Configuration Wizard. |
| Shadow settings are configured on the Terminal Options page of the Terminal Configuration Wizard. The terminal can be set to block shadowing (NO), ask user permission first (ASK), warn the user first (WARN), or shadow immediately (YES)            |

|    |    | Interactive Shadow allows the administrator to control the shadowed session. This can be allowed/disallowed on the Terminal Options page of the Terminal Configuration Wizard. It can also be turned off/on by selecting <i>RemoteView&gt;Interactive Shadow</i> on the ThinManager menu. |
|----|----|----------------------------------------------------------------------------------------------------|
|    |    | WinTMC requires that the WinTMC Shadow Service be installed on the client PC. Once the PC has been connected to ThinManager the PC can be shadowed even if WinTMC is not running.                                                                                                    |
|    |    | The WinTMC shadow service uses Port 5900. If this is in conflict with another program it can be changed on the Shadow Configuration page of the ThinManager Server Configuration Wizard.                                                                                                  |
|    | 20 | .2. Terminal Shadow Display Client                                                                                                    |
|    |    | A Terminal Shadow Display Client can be configured to show a specific terminal or present a list of terminals for the operator to choose from.                                                                                                    |
|    |    | The use of Terminal-to-Terminal shadowing through Terminal Shadow Display Clients allows any user on a terminal with the Terminal Shadow Display Client to shadow a terminal that is in the Terminal Shadow Display Client. See section 10.4 for configuration.                           |
|    | 20 | .3. VNC Display Client                                                                                                    |
|    |    | A VNC Display Client can be configured to show a specific VNC Server or present a list of VNC Servers for the operator to choose from.                                                                                                    |
|    |    | The use of Terminal-to-Terminal shadowing through VNC Display Clients allows any user on a terminal with the VNC Display Client to shadow a VNC Server that is in the VNC Server Display Client. See section 10.7 on page 27 for configuration.                                           |
| 21 | 1_ | MultiMonitor                                                                                                    |
|    |    | MultiMonitor allows a single ThinManager Ready thin client to have up to 7 monitors attached at the same time.                                                                                                    |
|    |    | The monitors can be combined into larger "spanned" screens (double-wide/triple-wide/etc.) or run as individual single-monitor "screens".                                                                                                    |
|    |    | Each monitor can be of a different video resolution or use a different touch screen. However monitors that are combined to form a spanned screen must have the same resolution.                                                                                                    |
|    |    | MultiMonitor required a MultiMonitor license in early versions of ThinManager. This functionality is included in the XLi and XLr License.                                                                                                    |
|    |    | MultiMonitor requires the use of Display Clients.                                                                                                    |
|    |    | Microsoft prevents you from running the same application multiple times with the same user account so use the <i>Override</i> button configure a second and third version of an application to login with a different user account.                                                       |
|    | 21 | .1. Configuring MultiMonitor                                                                                                    |
|    |    | MultiMonitor is configured in the Terminal Configuration Wizard.                                                                                                    |
|    |    | Terminal Hardware page— Select the <i>Make</i> and <i>Model</i> of the MultiMonitor ThinManager Ready thin client.                                                                                                    |
|    |    | Terminal Server Specification page – Select Use Display Clients.                                                                                                    |

|    | ☐ Terminal Mode Selection page – Select <i>Enable MultiMonitor</i> .                                                                                                    |  |  |  |
|----|----------------------------------------------------------------------------------------------------|--|--|--|
|    | MultiMonitor Video Settings page – Select the <i>Number of Monitors</i> and the video resolution of each.                                                                                                    |  |  |  |
|    | Monitor Layout page – Select the physical layout of the monitors in the <i>Choose your monitor layout</i> window. The Main Monitor is the monitor that will display login and message windows.                                                                                                    |  |  |  |
|    | Monitor Layout page – Select how the monitors will be combined in the <i>Choose your screen layout</i> window. Choose whether the monitors are combined as "spanned" or kept individual as "screened". The <i>TermSecure Initial Screen</i> is the monitor that will display TermSecure login and message windows if TermSecure is used. |  |  |  |
|    | Display Client Selection page – Select which Display Client(s) will be displayed on which screen by highlighting the desired Display Client and selecting the appropriate arrow.                                                                                                    |  |  |  |
|    | Screen Options page – This configures options like the ability to move sessions, which monitor in a spanned group is the main monitor, and how MultiSession switching should take place.                                                                                                    |  |  |  |
|    | Hotkey Configuration page – This configures hotkey options for MultiSession and SessionTiling.                                                                                                    |  |  |  |
| 21 | .2. MultiMonitor WinTMC Clients                                                                                                    |  |  |  |
|    | MultiMonitor is supported by WinTMC clients that are running on a computer with two or more monitors.                                                                                                    |  |  |  |
|    | The WinTMC client can be configured to use "spanned" screens (double-wide/triple-wide/etc.) or run as individual single-monitor "screens".                                                                                                    |  |  |  |
| 21 | .3. MultiStation                                                                                                    |  |  |  |
|    | ation extends MultiMonitor capabilities to allow a keyboard and mouse to be added to each onitor screen, allowing on thin client device to support several operators or users.                                                                                                    |  |  |  |
|    | Add a keyboard and mouse for each station, if desired. You can use a USB hub if needed.                                                                                                    |  |  |  |
|    | Check Enable MultiMonitor and Enable MultiStation on the Terminal Mode Selection page of the Terminal Configuration Wiz ard. Configuration is similar to MultiMonitor.                                                                                                    |  |  |  |
|    | Configure the thin client with the number of monitors, spanning, display clients, etc. as with MultiMonitor.                                                                                                    |  |  |  |
|    | Use the Override button on the Display Client Selection page to assign multiple user logins or leave the Login blank to force manual logins.                                                                                                    |  |  |  |
|    | The Station Option window on the Screen Options page allows you to turn off the keyboard and mouse. This might be needed for a touch screen only station.                                                                                                    |  |  |  |
|    | A Touch Screen module needs to be added for each touch screen used. The module lets you specify which screen it is applied to.                                                                                                    |  |  |  |

# 22. Virtual Screens

Virtual Screens is a feature that allows you to divide a screen into separate overlays. It allows you to deliver MultiMonitor functionality to a single physical monitor.

The method of creating the Virtual Screen overlays follows the methods of the Camera Display Clients.

|                                                                                                    | 22                                                                                                    | .1.      | Virtual Screen Display Client Wizard                                                                                                    |
|----------------------------------------------------------------------------------------------------|----------------------------------------------------------------------------------------------------|----------|----------------------------------------------------------------------------------------------------|
|                                                                                                    |                                                                                                    | bottom   | the Virtual Screen Configuration Wizard by selecting the Display Client icon at the of the ThinManager tree, right clicking on the Virtual Screen branch, and selecting isplay Client.                                                      |
|                                                                                                    |                                                                                                    |          | e Virtual Screen Display Client a name on the <i>Client Name</i> page. You must add an using the pre-defined templates or the custom overlays.                                                                                              |
|                                                                                                    | 22                                                                                                    | .2.      | Pre-Defined Templates                                                                                                    |
| The                                                                                                    | Vir                                                                                                    | tual Scr | een Display Client has pre-defined overlay templates.                                                                                                    |
|                                                                                                    |                                                                                                    |          | a template from the <i>Choose Layout</i> drop-down on the <i>Select or Create Virtual</i> page of the Display Client wizard.                                                                                                    |
|                                                                                                    |                                                                                                    | each o   | navigate through the wizard you will be able to add one or more display clients to verlay, similar to adding cameras to overlays. Use the <i>Add</i> button on the Virtual Configuration page to get the list of available display clients. |
|                                                                                                    |                                                                                                    |          | reen Options button will open the Virtual Screen Option window that allows you to re settings like Tiling and the Group Selector.                                                                                                    |
|                                                                                                    | 22                                                                                                    | .3.      | Adding a Virtual Screen to a Terminal                                                                                                    |
|                                                                                                    |                                                                                                    |          | Display Clients are added to the terminal on the <i>Display Client Selection</i> page of the guration Wizard like other display clients.                                                                                                    |
|                                                                                                    | 22                                                                                                    | .4.      | Custom Overlays                                                                                                    |
| The                                                                                                    | Vir                                                                                                    | tual Scr | een Display Client allows you to create overlays of any size and configuration.                                                                                                    |
|                                                                                                    | □ Launch the Virtual Screen Configuration Wizard by selecting the Display Client icon at bottom of the ThinManager tree, right clicking on the Virtual Screen branch, and select Add Display Client. |          | of the ThinManager tree, right clicking on the Virtual Screen branch, and selecting                                                                                                    |
|                                                                                                    |                                                                                                    | Give th  | e Virtual Screen Display Client a name on the Client Name page.                                                                                                    |
| Select Custom from the Choose Layout drop-down on the Select or Create Virtual page of the Display Client wizard. |                                                                                                    |          |                                                                                                    |
|                                                                                                    |                                                                                                    | Select   | the Add button to launch the Custom Overlay window.                                                                                                    |
|                                                                                                    |                                                                                                    |          | astom Overlay window allows you to enter the dimensions of the overlay. Left and the location of the top left corner of the overlay. Width and Height control the size overlay.                                                             |
|                                                                                                    |                                                                                                    | Add ad   | ditional overlays if needed with the Add button.                                                                                                    |
|                                                                                                    |                                                                                                    | each o   | navigate through the wizard you will be able to add one or more display clients to verlay, similar to adding cameras to overlays. Use the <i>Add</i> button on the Virtual Configuration page to get the list of available display clients. |
|                                                                                                    |                                                                                                    |          | reen Options button will open the Virtual Screen Option window that allows you to re settings like Tiling and the Group Selector.                                                                                                    |

#### 22.5. Display Client Override on Virtual Screens

Virtual Screens do not allow an override in the Terminal Configuration Wizard like a normal display client. Open the Display Client Wizard by double clicking on the Virtual Screen under the terminal in the Terminal tree of ThinManager. ☐ Navigate to the *Virtual Screen Configuration* page. A *Terminal Override* button is available. ☐ Highlight the display client you want to alter and select the *Terminal Override* button. ☐ Select the Override checkbox of your choice to apply the changes to the settings and select the OK button. Additional Topics *23.* <sup>1</sup> 23.1. Reports ☐ ThinManager has reports that can be displayed to show events and configurations. ☐ Selecting *View>Reports* will allow the administrator to select what reports will be displayed. Reports are shown by highlighting an item in the ThinManager tree and selecting the Report tab in the Details pane. ☐ New reports can be added by selecting *Install>Reports>Install* in the ThinManager menu. Each report has a Report Template and a SQL Query component. Reports can be run automatically and saved as \*.csv or \*.html files using the Scheduler on the System Schedule page of the ThinManager Server Configuration Wizard. ☐ The Report tab can be printed by selecting *View>Print* from the menu bar. 23.2. **Event Log** ThinManager has an event log that can be displayed by highlighting an item in the ThinManager tree and selecting the Event Log tab in the Details pane. The Event Log is configured on the Historical Logging page of the ThinManager Server Configuration Wizard. The events to track and the duration of the event log are configurable. ☐ The Event Log can be backed up automatically using the Scheduler on the System Schedule page of the ThinManager Server Configuration Wizard. 23.3. Security ThinManager is designed to increase security. Only administrators, or members of Windows user groups that have been given permission. on the ThinManager Security Groups page of the ThinManager Server Configuration Wizard, can run ThinManager. ☐ Terminals can be configured to login automatically. This obscures the username and password so that a user doesn't know the account credentials to try to access other resources. AppLink can limit a user to specific programs and block access to the desktop or

unauthorized programs.

|                                                                                                    | The Vey Disely module can be get to tren underived heyestralise                                                                                                    |  |  |
|----------------------------------------------------------------------------------------------------|----------------------------------------------------------------------------------------------------|--|--|
| _                                                                                                    | The Key Block module can be set to trap undesired keystrokes.                                                                                                    |  |  |
| _                                                                                                    | Relevance can be used to provide addition access control and management.                                                                                                    |  |  |
|                                                                                                    | Relevance can control who has access and where they can access the applications.                                                                                                    |  |  |
|                                                                                                    | USB flash drives are disabled by default. An administrator must allow their use with the USB Flash Drive module.                                                                                                    |  |  |
| 23                                                                                                    | 3.4. Scheduling Configuration Backups                                                                                                    |  |  |
|                                                                                                    | The <i>Schedule</i> button on the System Schedule page of the ThinManager Server Configuration Wizard allows the configuration to be backed up or reports run automatically on a schedule.                                                                                                    |  |  |
|                                                                                                    | A weekly backup the configuration with System Schedule tool is recommended.                                                                                                    |  |  |
|                                                                                                    | The <i>Schedule</i> button on the Terminal Options page of the Terminal Configuration Wizard also allows a terminal to be disabled, enabled, or rebooted automatically on a schedule.                                                                                                    |  |  |
| 23                                                                                                    | 3.5. SessionTiling                                                                                                    |  |  |
|                                                                                                    | The sessions started using MultiSession can be tiled on a terminal to display all sessions at once.                                                                                                    |  |  |
| ☐ This might be to monitor all the sessions at once or as a visual selection aid on twith touch screens that lack a keyboard for hotkey switching. |                                                                                                    |  |  |
|                                                                                                    | Selecting the <i>Enable Tiling</i> checkbox on the Terminal Interface Options page of the Terminal Configuration Wizard enables SessionTiling. The <i>Tiling Options</i> button allows the tiling parameters to be configured.                                                                                                    |  |  |
| <i>24.</i>                                                                                                    | Active Directory                                                                                                    |  |  |
| be a m                                                                                                    | anager 8 added Active directory integration to ThinManager. The ThinManager Server must ember of the domain to use Active Directory. Active Directory actions require a domain strator account.                                                                                                    |  |  |
|                                                                                                    | The use of Active Directory can be turned off by selecting <i>Manage&gt; Active Directory &gt; Settings</i> and unchecking the <i>Enable Active Directory Integration</i> check box on the Active Directory System Settings window.                                                                                                    |  |  |
| 24                                                                                                    | I.1. Using Active Directory for User Accounts                                                                                                    |  |  |
| Each (                                                                                                    | Username field has a Search button that allows you to access Active Directory Users.                                                                                                    |  |  |
|                                                                                                    | Select the Search button at a Username field to launch the Search for AD User window.                                                                                                    |  |  |
|                                                                                                    | Select the Locations button to pick the AD location to search.                                                                                                    |  |  |
|                                                                                                    | Select the <i>Search</i> button to load the available accounts. Select an account and select OK. The user will be entered in the Username field.                                                                                                    |  |  |
|                                                                                                    | Enter the password for the account. You can set the password requirement by selecting the <i>Password Options</i> button. The <i>Resync Account</i> button on the Password Maintenance Options window will allow you to send the password entered in ThinManager to the Active Directory. It will prompt you to enter Domain Administrator credentials for the password update. |  |  |
|                                                                                                    | Selecting the Verify button will check that the username and password are valid.                                                                                                    |  |  |

#### 24.1.1. Manage Active Directory Accounts

ThinManager provides tools for managing Active Directory accounts. ☐ Select Manage> Active Directory > Manage Accounts to open the Manage Active Directory Accounts window. The window contains the list of accounts added to terminals through Active Directory. ☐ Highlight a user account and select *Edit* to open the Password Maintenance Options window to allow configuration of password length and time limits. ☐ The Convert button will allow manually added domain accounts from previous versions to be managed by ThinManager for password updates. 24.2. **Using Active Directory with Access Groups** ThinManager can import Active Directory accounts for use with Relevance Users. This is based on the TermSecure User wizard from ThinManager. ☐ Launch the Relevance User Configuration Wizard by selecting the User icon in the Tree Selector at the bottom of the tree, right clicking on the Relevance User branch of the tree, and selecting Add User. ☐ Check the Active Directory User checkbox on the Relevance User Information page and select the Search button to launch the Search for AD User window. This will create a Relevance User with the Active Directory account. ☐ Select the *Locations* button to pick the AD location to search. Select the *Search* button to load the available accounts. Select an account and select OK. The user will be entered in the Username field. ☐ Enter the password for the account in the *Password* field of the Windows Log In Information page. The Resync Account button on the Password Maintenance Options window will allow you to send the password entered in ThinManager to the Active Directory. It will prompt you to enter Domain Administrator credentials for the password update. ☐ The Password Maintenance settings allow you to control password length and duration. Selecting the Verify button will check that the username and password are valid. The rest of the wizard is the same as the TermSecure User wizard. 24.3. **Password Management with Active Directory** ThinManager can help manage Active Directory password rules. 24.3.1. **Password Settings** ☐ Select Manage>Settings to open the Active Directory System Settings window. You can set the Password Change Interval Minimum Password Length Maximum Password Length

#### 24.3.2. Synchronize Passwords

ThinManager can send new passwords to the Active Directory. ThinManager does not extract passwords from the Active Directory.

| Select Manage > Active Directory > Synchronize Passwords to open the Synchronize Active Directory Password window. This will contain the Active Directory users that you have used in ThinManager. |
|----------------------------------------------------------------------------------------------------|
| Highlight an account, enter a new password in the Password field, and select the Set Password button. This will send the new pass word to the Active Directory and update it.                      |
| The Generate Passwords checkbox allows ThinManager to generate a hidden password that is unknown to the operator but stored in ThinManager.                                                        |

### 25. Relevance Overview

Relevance extends the power of ThinManager to provide Location based application deployment. It provides Who, What, and Where to application control and deployment.

Relevance has several features and functions. These include:

- Relevance User Services This is permission based deployment of applications. This is an extension of the TermSecure functionality from previous versions of ThinManager. See Section 26 on page 48.
- Relevance Location Services This is Location based deployment. Applications can be
- **Mobile Devices** Relevance allows mobile devices to interact with tethered terminals or to become the terminal in untethered Locations. See Section 28 on page 58.
- Location Resolvers The Resolvers are tied to the Location and allow control through Location. See Section 29 on page 59.
- **Fencing** This is a critical function that prevents mobile applications from running in unauthorized locations, like a boiler application in a cafeteria. See Section 30 on page 62.

### 26. Relevance User Services

The first feature of Relevance is controlling access to applications and locations based on permission and group membership. This is an expansion, and replacement, of TermSecure from older versions.

Relevance User Services has two functions; the first is to hide an application from an unauthorized person, as covered in section 26.1. The second is to deploy a user-specific application to a user anywhere in the system, as covered in section 26.2.

# 26.1. Hiding Applications with Permissions

The steps to control Display Client application deployment with Access Groups and Permissions are:

- Define the Permissions as Access Groups.
- Apply Permissions to Display Client applications.
- Create Users who can access applications and apply the Permission to them.
- Apply Display Clients to Terminals.
- Login to terminal to access the hidden application.

|                           | 26.1.1.                                                                                                    | Define the Permissions as Access Groups                                                                                                    |  |
|---------------------------|----------------------------------------------------------------------------------------------------|----------------------------------------------------------------------------------------------------|--|
|                           | Select <i>Manage</i> Groups windo                                                                                                    | e > Access Groups from the ThinManager menu to open the Access ow.                                                                                           |  |
|                           | Select the Add                                                                                                    | d button to open the <b>Access Group</b> dialog box.                                                                                                    |  |
|                           | 0 1                                                                                                    | name, like Maintenance, Supply, Support, or Supervisors, in the <i>Enter</i> field and click the <i>OK</i> button to add the group.                          |  |
|                           | Repeat and ne                                                                                                    | eeded to add additional groups.                                                                                                    |  |
|                           | Click the <b>OK</b> b                                                                                                    | outton to close the <b>Access Group</b> window, saving the groups.                                                                                           |  |
|                           | 26.1.2.                                                                                                    | Apply Permissions to Applications                                                                                                    |  |
|                           | Select the <b>Dis</b> branch.                                                                                                    | play Client icon on the ThinManager tree to open the Display Client                                                                                          |  |
|                           | Double click or Client Wizard                                                                                                    | n the display client you want to control with permissions to open the <b>Display</b> .                                                                       |  |
|                           | Select the <b>Per</b> window.                                                                                                    | missions button on the Client Name page to open the Permissions                                                                                              |  |
|                           | Remove the <b>U</b> grant access to                                                                                                    | Inrestricted group from the Member of list and add the group you want to o.                                                                                  |  |
|                           | Select the <b>OK</b>                                                                                                    | button to close the <b>Permission</b> window.                                                                                                    |  |
|                           | Select the Fin                                                                                                    | ish button to accept the changes and close the Display Client Wizard.                                                                                        |  |
|                           | ☐ Repeat as needed.                                                                                                    |                                                                                                    |  |
|                           | 26.1.3.                                                                                                    | Create Relevance Users Who Can Access Applications                                                                                                    |  |
| Select the Ubranch of the |                                                                                                    | er icon at the bottom of the ThinManager tree to open the Relevance Users ree.                                                                               |  |
|                           | Right click on t                                                                                                    | the <i>Relevance Users</i> branch and select <i>Add User</i> to open the <b>Relevance</b> tion wizard.                                                       |  |
|                           | Enter a user name and password in the <i>User Name</i> and <i>Password</i> fields. You can select an existing user from Active Directory by checking the <i>Active Directory User</i> checkbox and selecting the <i>Search</i> button. This will allow you to use a Windows domain account for the Relevance user. |                                                                                                    |  |
|                           |                                                                                                    | User account does not need to match a Windows account. It can be a anager only account.                                                                      |  |
|                           |                                                                                                    | embership by selecting the <i>Permissions</i> button and launching the cess Groups window.                                                                   |  |
|                           | ☐ Move the access group you want the user to join into the <i>Member of</i> list and select button.                                                                                                    |                                                                                                    |  |
|                           |                                                                                                    | g the account to access the applications on the locations and not assigning y clients to the user you can select the <i>Finish</i> button and save the user. |  |

| 26.1.4.                                                                                                    | Use Permissions to Control Display Client Access                                                                                                    |  |
|----------------------------------------------------------------------------------------------------|----------------------------------------------------------------------------------------------------|--|
| Select the Loca                                                                                                    | ation icon in the ThinManager tree to open the Location branch.                                                                                                    |  |
| Double click on the location you want to control with permissions to open the <b>Location Configuration Wizard</b> .                                                                                                  |                                                                                                    |  |
| •                                                                                                    | <b>Display Client Selection</b> page. Add the display clients that have ded to the <b>Selected Display Client</b> list.                                                     |  |
| Select <i>Finish</i> to                                                                                                    | accept the changes.                                                                                                    |  |
| Select the <b>Tern</b>                                                                                                    | ninal icon in the ThinManager tree to open the Terminals branch.                                                                                                    |  |
|                                                                                                    | the terminal that has that location you want to control with permissions to inal Configuration Wizard                                                                       |  |
| Navigate to the <b>Terminal Mode Selection</b> page. Check the <b>Enable Relevance User Services</b> checkbox. The <b>Enable Relevance Location Services</b> should have been checked when the location was assigned. |                                                                                                    |  |
|                                                                                                    | user menu can be configured by selecting the <i>Main Menu Options</i> button al Interface Options page. A Main Menu hotkey can be configured on the uration page.           |  |
| Restart the terr                                                                                                    | ninal that is assigned to the location to apply the changes.                                                                                                    |  |
| 26.1.5.                                                                                                    | Apply to Terminals                                                                                                    |  |
|                                                                                                    | inal Configuration Wizard by double clicking on the desired terminal in the hof the ThinManager tree.                                                                       |  |
| Select Use Disp<br>Selection page                                                                                                    | olay Clients and Enable Relevance User Services on the Terminal Mode                                                                                                    |  |
|                                                                                                    | r clients that are using the Permission to the Selected Display Clients list on ent Selection page of the Terminal Configuration Wizard.                                    |  |
|                                                                                                    | ent Selector will show the Main Menu and the <i>CTL+M</i> hot key is enabled by options are configurable with the <i>Main Menu Options</i> button on the Terminal has page. |  |
| Select Finish to                                                                                                    | accept the changes and then restart the terminal.                                                                                                    |  |
|                                                                                                    | pen the main menu from the display client drop-down and login to reveal the ions they have permission to view.                                                              |  |
| 26.1.6.                                                                                                    | Testing the Log In to Access Content                                                                                                    |  |
| Go to the locati                                                                                                    | on that you configured with permissions to control access.                                                                                                    |  |
| Observe that th                                                                                                    | e restricted display client doesn't appear in the display client selector.                                                                                                  |  |
| Open the Main                                                                                                    | Menu using the hotkey or from the group selector.                                                                                                    |  |
| Log in with the                                                                                                    | Relevance user account that has permission to access the hidden content.                                                                                                    |  |
|                                                                                                    | play client should be revealed while the user is logged in and should when the user logs out.                                                                               |  |

# 26.2. Deploying Applications across the Plant

User-specific display clients can be assigned to Relevance Users. They can go to any allowed terminal and login to access their personal applications. To do this:

- Create a Relevance User
- Add the display clients you want them to access to their profile.
- Tie their Relevance User profile to a Windows login.
- Allow Relevance User Services on the terminals you want used by the users.

| 26.2.1. | Create Relevance | Hear |
|---------|------------------|------|
| Z0.Z.I. | Create Relevance | usei |

|         |                                                                                                    | . Croate Nelevanies essi                                                                                                    |  |
|---------|----------------------------------------------------------------------------------------------------|----------------------------------------------------------------------------------------------------|--|
|         | Selecto                                                                                                    | the TermSecure User Configuration Wizard by selecting the User icon in the Tree or at the bottom of the tree, right clicking on the Relevance User branch of the tree, lecting <i>Add User</i> .                                                                 |  |
|         | and Pa                                                                                                    | ecure User Information Page - Enter a username and password in the <i>User Name</i> assword fields. You can select an existing user from Active Directory by checking the <i>Directory User</i> checkbox and selecting the <i>Search</i> button. See section 24. |  |
|         |                                                                                                    | <b>ecure User Information Page</b> - Select the <i>Permissions</i> button and add the desired group to the <i>Member Of</i> list if you want them to access hidden applications.                                                                                 |  |
|         | device                                                                                                    | <b>Radge Information Page</b> – Select the <i>This user will use a car, badge, or other to login</i> checkbox if you are using a badge reader and enter the badge number in the Card/Badge ID number field.                                                      |  |
| Note: T | his step                                                                                                    | his step can be automated. See section 26.3.                                                                                                    |  |
|         | <b>Display Client Selection Page</b> – Select the Yes radio button for the Add User specific Display Clients? selection.                    |                                                                                                    |  |
|         | <b>Display Client Specification Page</b> – Move the display clients you want the user to have into the <i>Selected Display Client</i> list. |                                                                                                    |  |
|         | <b>Windows Log In Information Page</b> – If you aren't using and Active Directory account there three are login methods.                    |                                                                                                    |  |
|         | 0                                                                                                    | Use Terminal Configuration Login Information: This uses the terminal account and not the user account so it doesn't give a unique log in. It is not recommended for deploying user-specific applications.                                                        |  |
|         | 0                                                                                                    | Same as TermSecure User username/password: This is used when the TermSecure User account matches the Windows account. This is the normal method of granting a unique user account.                                                                               |  |
|         | 0                                                                                                    | Username and Password: Entering a different Windows account than the TermSecure User account in the Username field will create an alias. The user logs in with the TermSecure account and accesses their programs, but the actual Windows account is hidden.     |  |
|         | There are others settings that can be applied. See the ThinManager manual for details.                                                      |                                                                                                    |  |
|         | Select<br>Termin                                                                                                    | the $\mathit{OK}$ button and the $\mathit{Finish}$ button to create the user. Allow $TermSecure$ Log $Ins$ at als                                                                                                    |  |

|                   | 26.2.2.                       | Apply to Terminals                                                                                                    |
|-------------------|-------------------------------|----------------------------------------------------------------------------------------------------|
|                   |                               | rminal Configuration Wizard for the terminals you want by double clicking on erminal in the Terminal Branch of the ThinManager tree.                                                                          |
|                   | Select Use I<br>Selection pa  | isplay Clients and Enable Relevance User Services on the Terminal Mode ge.                                                                                                    |
|                   | Select the F                  | nish button and restart the terminal.                                                                                                    |
| connec            | t to the Remo                 | ser goes to a terminal that has Relevance User Services enabled they will be Desktop Server that has their application and run the display client at that og off it will be hidden from other users.          |
| 26                | 6.3. Us                       | ng ID Cards and Badges                                                                                                    |
|                   | anager can us<br>the Relevand | e HID cards with RFIdeas PC Prox card readers to use a badge or card to e User.                                                                                                    |
| See <u>htt</u>    | p://www.thinn                 | anager.com/kb/index.php/Card_Readers for details.                                                                                                    |
|                   |                               | rd reader to the thin client, add the RF Ideas pcProx module to the terminal, e terminal. The serial version uses the RF Ideas pcProx module. The USB USB.                                                    |
|                   | into the Ente                 | be associated manually by creating the user and entering the card number r Card/Badge ID number field on the Card/Badge Information page of the ser Configuration Wizard.                                     |
|                   | This will laur                | be associated automatically by scanning the card at a terminal card reader. ch a Relevance User Configuration wizard in ThinManager. You can eard with an existing user or create a new user from the wizard. |
|                   |                               | r can be forced to use a password by setting the <i>Always Prompt for Password</i> ecure User settings or in the module settings on the terminal.                                                             |
| 26                | 6.4. Us                       | ng a Personal Identification Number (PIN)                                                                                                    |
| PINs, c<br>passwo |                               | entification Numbers, can be assigned to a Relevance User to use instead of a                                                                                                    |
|                   | Information                   | ssigned by selecting the <i>PIN Options</i> button on the <i>Relevance User</i> age of the <i>Relevance User Configuration</i> wizard. Is like length and duration are also configured here.                  |
|                   |                               | dge Information page of the Relevance User Configuration wizard allows you re the PIN is valid, with card readers, fingerprint scanners, or manual logins                                                     |
|                   | 26.4.1.                       | Temporary Personal Identification Number (PIN)                                                                                                    |
|                   | or Personal Ideriod, like one | entification Numbers, can be temporarily assigned to a user to cover a specific shift.                                                                                                    |
|                   |                               | N Options button on the Relevance User Information page of the Relevance tration wizard to open the PIN Maintenance Options window.                                                                           |
|                   | Select the U                  | se a temporary PIN checkbox to activate the PIN for temporary use.                                                                                                    |
|                   |                               | nange button to open the <i>Authorization Cache</i> window that has the setting for f minutes the temporary PIN is valid.                                                                                     |
|                   | The <i>Clear</i> bu           | tton will empty the PIN cache.                                                                                                    |

# 26.5. Using Fingerprint Scanners

ThinManager can use DigitalPersona UareU fingerprint readers to identify in a person and grant them access through Relevance.

You need to configure the finger print reader in several places.

#### 26.5.1. ThinManager Server Biometric Configuration

| The fire                                                                                                    | st step is to con                | figure the ThinManager Server for biometrics.                                                                                                    |
|----------------------------------------------------------------------------------------------------|----------------------------------|----------------------------------------------------------------------------------------------------|
|                                                                                                    |                                  | Manager Server Configuration Wizard by double clicking on the Server in the ThinManager Tree.                                                                |
|                                                                                                    | Navigate to th                   | e Biometric Device Configuration page.                                                                                                    |
|                                                                                                    | Check the Sup                    | oport Finger Print Readers checkbox.                                                                                                    |
|                                                                                                    | Set the data for                 | ormat by selecting a format in the Fingerprint storage format drop-down.                                                                                     |
|                                                                                                    | Click Finish to                  | accept.                                                                                                    |
|                                                                                                    | 26.5.2.                          | Terminal Biometric Configuration                                                                                                    |
| The se                                                                                                    | cond step is to                  | configure the terminal to use biometrics.                                                                                                    |
|                                                                                                    | Add a DigitalF                   | Persona UareU fingerprint reader to a terminal.                                                                                                    |
|                                                                                                    | Open the <i>Terr</i> Tree.       | minal Configuration Wizard by double clicking on the terminal in the Terminal                                                                                |
|                                                                                                    | Navigate to th                   | e Module page.                                                                                                    |
|                                                                                                    | Add the Digita                   | lPersona UareU Fingerprint Reader module.                                                                                                    |
|                                                                                                    | Set the Mode needed.             | (TermSecure is the default), the Data Format, and whether a password is                                                                                      |
|                                                                                                    | Restart the terminal to apply.   |                                                                                                    |
|                                                                                                    | 26.5.3.                          | Relevance User Services Biometric Configuration                                                                                                    |
| The third step is to configure the Relevance User to use biometrics. You need to have ThinManager open and access to a terminal with a fingerprint scanner attached. |                                  |                                                                                                    |
| Open the Relevance User Configuration Wizard by double clicking on the user<br>Relevance User Tree.                                                                  |                                  |                                                                                                    |
|                                                                                                    | Navigate to th                   | e Card / Badge Information page.                                                                                                    |
|                                                                                                    | Select the Enr                   | oll Fingerprint button. This launches the Enroll Fingerprint window.                                                                                         |
|                                                                                                    |                                  | er to scan by either using the Select Finger to Enroll drop-down or by fingertip in the diagram.                                                             |
|                                                                                                    | Select the Cha<br>for enrollment | ange button to pick the terminal that has the fingerprint scanner you will use                                                                               |
|                                                                                                    | Select the Sta                   | rt Enrollment button.                                                                                                    |
|                                                                                                    | You will need                    | to scan the finger 4 times                                                                                                    |
|                                                                                                    |                                  | der for the scan. The light in the scanner will change when the scan is status message on the terminal and the wizard in ThinManager will also leted status. |

| Repeat until the finger is read.                                                                                  |
|----------------------------------------------------------------------------------------------------|
| Multiple fingers can be registered. This is a good idea in case the operator has a bandage on the primary finger. |
| Once completed the user can login to a terminal with a fingerprint scanner.                                       |

#### 27. Relevance Location Services

Relevance Location Services allows control display client access through locations.

A tethered location has a traditional terminal at the location but a mobile device can interact with the terminal to Shadow, Transfer, or Clone the display client.

An untethered location is a "spot on a wall" that the display client can be delivered. The mobile device becomes the terminal.

Resolvers like QR codes, Bluetooth devices, GPS co-ordinates, or Wi-Fi networks can be used to determine the location. See Section 29 on page 59.

#### 27.1. Create Locations

Creating Locations uses a wizard similar to other ThinManager components. Decide what locations you want to use and create the locations using the Location Configuration Wizard.

| Open the <b>Locations</b> branch by selecting the <b>Globe Location</b> icon in the <b>Tree Selector</b> at the bottom of the tree.         |
|----------------------------------------------------------------------------------------------------|
| Right click on the globe <i>Locations</i> icon in the tree and select <i>Add Location</i> to open the <b>Location Configuration Wizard.</b> |
| Name the location on the <b>Location Name</b> page.                                                                                         |
| Select options on the Location Options page including manually selected functions allowed.                                                  |

- Inactivity Timeout A Relevance user will be logged off after this interval if inactive.
- **Relevance ID Signal Loss Timeout** This is the interval before a Relevance user is logged off due to lack of a signal.
- Activate Display Client at Log In This brings the display client to the forefront
  when the Relevance user logs in.
- Enforce Location Fencing This controls access in an area with nested locations. If local fencing is enforced the user has to be within the fence to access the sub-locations.
- *Inherit from parent Locations* This allows nested sub-locations to inherit the parent display clients.
- Allow Local Access This allows a Relevance user to access the location from that location. Unchecking this will only allow remote access.
- **Allow Remote Access -** This allows a Relevance user to access the location from a remote site. Unchecking this will only allow access at the location.
- Reset Cloned Sessions on Logout This will reset any cloned sessions once they are disconnected.
- Allow Location to be selected manually This allows a location to be manually selected. Unchecking this will require the Relevance user to use a Resolver like QR Codes, Wi-Fi, or Bluetooth to initiate the location access. If this is selected checkboxes appear to allow selection of the three basic interactions Shadowing, Transferring, and Cloning.

|                                                                                                    | Add the display clients you want to use at the location on the <b>Display Client Selection</b> page.                                                                                                    |  |  |  |
|----------------------------------------------------------------------------------------------------|----------------------------------------------------------------------------------------------------|--|--|--|
|                                                                                                    | Each location needs a unique Windows user account added on the <b>Windows Log In Information</b> page. Enter a username and password in the <i>User Name</i> and <i>Password</i> fields. You can select an existing user from Active Directory by checking the <i>Active Directory User</i> checkbox and selecting the <i>Search</i> button. This will allow you to use a Windows domain account for the Location. |  |  |  |
|                                                                                                    | Resolvers are added on the <b>Relevance Resolver Selection</b> page. This provides a way for the mobile device to authenticate to a location.<br>See <b>Associating Resolvers to Locations and Actions</b> at Section 29.2.                                                                                                    |  |  |  |
| ☐ Create a terminal using the Terminal Configuration Wizard for each location the an assigned terminal. Add the location to the terminal to utilize the display clie account instead of assigning them to the terminal itself. |                                                                                                    |  |  |  |
|                                                                                                    | See <b>Assigned Location</b> – Upgrading a System at Section 27.2 or see Assigned Location – New System at Section 27.3.                                                                                                    |  |  |  |
| 27                                                                                                    | 7.2. Assigned Location – Upgrading a System                                                                                                    |  |  |  |
| the con                                                                                                    | Relevance delivers content to a location. This location can have a terminal assigned to it to allow the content to be displayed on the terminal or the location can be unassigned and you access the content with a mobile device.                                                                                                    |  |  |  |
|                                                                                                    | ection will discuss converting an existing ThinManager system to using Locations. The next will discuss creating a terminal in a new system with Relevance.                                                                                                    |  |  |  |
|                                                                                                    | ☐ Create a Location(s) as described in Create Locations on page 54.                                                                                                    |  |  |  |
|                                                                                                    | Highlight the <b>Terminal</b> icon in the ThinManager tree to open the <b>Terminal</b> branch.                                                                                                    |  |  |  |
|                                                                                                    | Double click on the terminal that you want to convert to using a location to open the <b>Terminal Configuration Wiz</b> ard.                                                                                                    |  |  |  |
|                                                                                                    | Navigate to the <b>Terminal Mode Selection</b> page. Select <i>Enable Relevance Location Services</i> to use locations.  The optional <i>Enable Relevance User Services</i> will allow you to use access groups to control application deployment.                                                                                                    |  |  |  |
|                                                                                                    | Remove Display Clients from the <b>Selected Display Client</b> list on the <b>Display Client Selection</b> page. The display clients will be deployed via the location and not the terminal.                                                                                                    |  |  |  |
|                                                                                                    | Assign the location to the terminal by selecting the <i>Change</i> button on the <b>Relevance Options</b> page and selecting a created location from the <b>Select Location</b> popup window.                                                                                                    |  |  |  |
|                                                                                                    | Remove Windows user account from the <i>Windows Log In Information</i> fields on the <b>Log In Information</b> page. The user account will be deployed via the location and not the terminal.                                                                                                    |  |  |  |
|                                                                                                    | Select the <i>Finish</i> button to accept the changes.                                                                                                    |  |  |  |
|                                                                                                    |                                                                                                    |  |  |  |

# 27.3. Assigned Location – New System

Create a terminal using the **Terminal Configuration Wizard** for each location that will have an assigned terminal. Add a location to the terminal and assign the display client and user account to the location instead of assigning them to the terminal itself.

| Create Locations as described in Create Locations on page 54.                                                                                                    |
|----------------------------------------------------------------------------------------------------|
| Highlight the <b>Terminal</b> icon in the ThinManager tree to open the <b>Terminal</b> branch.                                                                                                    |
| Right click on the Terminals branch and select <b>Add Terminal</b> to launch the <b>Terminal Configuration Wizard</b> . Enter a name in the <b>Terminal Name</b> field and select the <b>Next</b> button to continue.             |
| Select the <i>Make/OEM</i> and <i>Model</i> of the terminal hardware from the drop-downs on the <b>Terminal Hardware</b> page. Select the <i>Next</i> button to continue.                                                         |
| Configure any options on the <b>Terminal Options</b> page. Select the <b>Next</b> button to continue.                                                                                                    |
| Select <i>Enable Relevance Location Services</i> on the <b>Terminal Mode Selection</b> page to use locations.                                                                                                    |
| The optional <i>Enable Relevance User Services</i> will allow you to use access groups to control application deployment.                                                                                                    |
| Do not add display clients on the <b>Display Client Selection</b> page. The display clients will be deployed via the location and not the terminal. Select the <b>Next</b> button to continue.                                    |
| The <b>Terminal Interface Options</b> page has settings for switching between sessions on the terminal. Configure as desired as in ThinManager and select the <b>Next</b> button to continue.                                     |
| Assign the location to the terminal by selecting the <i>Change</i> button on the <b>Relevance</b> Options page and selecting a created location from the Select Location popup window. Select the <i>Next</i> button to continue. |
| The <b>Hotkey Configuration</b> page has settings for using hot keys to switch between sessions on the terminal. Configure as desired as in ThinManager and select the <b>Next</b> button to continue.                            |
| Do not enter a Windows user account in the <i>Windows Log In Information</i> fields on the <b>Log In Information</b> page. The user account will be deployed via the location and not the terminal.                               |
| Select the video resolution on the <b>Video Resolution</b> page and select the <b>Next</b> button to continue.                                                                                                    |
| Add any needed modules on the <b>Module Selection</b> page and select the <b>Next</b> button to continue.                                                                                                    |
| Set the <i>Monitoring Configuration</i> speed on the <i>Monitoring Configuration</i> page and select the <i>Finish</i> button to accept the changes                                                                               |

# 27.4. Unassigned Locations

Unassigned Locations are locations that use a resolver to deploy content but the location does not have an assigned terminal. The content is accessed through a mobile device. This allows you to deploy applications anywhere without needed to add a physical terminal. The mobile device becomes the terminal.

Create a Location as show in Create Locations at section 27.1 on page 54.

|                                                                                                    |       | Open the <b>Locations</b> branch by selecting the globe <b>Location</b> icon in the <b>Tree Selector</b> at the bottom of the tree.                                                                                                    |  |  |
|----------------------------------------------------------------------------------------------------|-------|----------------------------------------------------------------------------------------------------|--|--|
|                                                                                                    |       | Right click on the globe <i>Locations</i> icon in the tree and select <i>Add Location</i> to open the <i>Location Configuration Wizard</i> .                                                                                                    |  |  |
|                                                                                                    |       | Name the location on the <b>Location Name</b> page.                                                                                                    |  |  |
|                                                                                                    |       | Select options on the Location Options page including manually selected functions allowed.                                                                                                    |  |  |
| <ul> <li>Inactivity Timeout – A Relevance user will be logged off after to inactive.</li> <li>Relevance ID Signal Loss Timeout – This is the interval before is logged off due to lack of a signal.</li> <li>Activate Display Client at Log In – This brings the display clie when the Relevance user logs in.</li> <li>Enforce Location Fencing – This controls access in an area we locations. If local fencing is enforced the user has to be within the sub-locations.</li> <li>Inherit from parent Locations – This allows nested sub-location parent display clients.</li> <li>Allow Local Access – This allows a Relevance user to access that location. Unchecking this will only allow remote access.</li> <li>Allow Remote Access - This allows a Relevance user to access a remote site. Unchecking this will only allow access at the loca.</li> <li>Reset Cloned Sessions on Logout – This will close any clone they are disconnected.</li> <li>Allow Location to be selected manually – This allows a location selected. Unchecking this will require the Relevance user to use QR Codes, Wi-Fi, or Bluetooth to initiate the location access. If the checkboxes appear to allow selection of the three basic interactions.</li> </ul> |       | <ul> <li>Relevance ID Signal Loss Timeout – This is the interval before a Relevance user is logged off due to lack of a signal.</li> <li>Activate Display Client at Log In – This brings the display client to the forefront when the Relevance user logs in.</li> <li>Enforce Location Fencing – This controls access in an area with nested locations. If local fencing is enforced the user has to be within the fence to access the sub-locations.</li> <li>Inherit from parent Locations – This allows nested sub-locations to inherit the parent display clients.</li> <li>Allow Local Access – This allows a Relevance user to access the location from that location. Unchecking this will only allow remote access.</li> <li>Allow Remote Access - This allows a Relevance user to access the location from a remote site. Unchecking this will only allow access at the location.</li> <li>Reset Cloned Sessions on Logout – This will close any cloned sessions once they are disconnected.</li> </ul> |  |  |
|                                                                                                    |       | Add the display clients you want to use at the location on the <b>Display Client Selection</b> page.                                                                                                    |  |  |
|                                                                                                    |       | Each location needs a unique Windows user account added on the <b>Windows Log In Information</b> page.                                                                                                    |  |  |
|                                                                                                    |       | Resolvers are added on the Relevance Resolver Selection page. This provides a way for the mobile device to authenticate to a location.                                                                                                    |  |  |
| The                                                                                                    | ere a | are six actions that can be applied to the Relevance ID but only three are effective:                                                                                                    |  |  |
|                                                                                                    | •     | Clone – This creates a new duplicate session using the mobile device Windows account.  Force Transfer – This automatically transfers the Windows session to the mobile device without prompting the current user for permission.  Transfer – This transfers the Windows session to the mobile device after prompting the current user for permission.                                                                                                    |  |  |
| The                                                                                                    | ese a | are not applicable to an unassigned location:                                                                                                    |  |  |
|                                                                                                    | •     | No Action – This initiates no new action.  Shadow – There is no terminal at the location to shadow so this is invalid.  View Only Shadow – There is no terminal at the location to shadow so this is invalid.                                                                                                    |  |  |
|                                                                                                    |       | Select <b>OK</b> to add the action to the resolver at that location.                                                                                                    |  |  |

#### **Mobile Devices** 28.

28.1.1.

- Relevance is enhanced with mobile devices like an Apple iPad, Windows tablet, or Android device.
- These mobile devices become clients that connect to Remote Desktop Servers and runs sessions controlled by ThinManager.
- The devices are needed to read the Resolvers to register them with the ThinManager system.
- The devices need a wireless access point to allow them to get on the same network as the ThinManager Server.
- The devices use the TCP-2031 port to talk to ThinManager and the TCP-3389 for the RDP connection to the sessions on the Remote Desktop Servers.
- Mobile devices are configured as terminals using the methods used in ThinManager.

Configuration in ThinManager

| Configure ar | n iPad as a terminal in Thir | nManager with Apple/iPad as the Make/Mode  |
|--------------|------------------------------|--------------------------------------------|
| Android dovi | co as GENEDIC/Android        | on the Terminal Hardware page of the Termi |

| Configure an iPad as a terminal in ThinManager with <i>Apple/iPad</i> as the <b>Make/Model</b> or an Android device as <i>GENERIC/Android</i> on the <b>Terminal Hardware</b> page of the <b>Terminal Configuration Wizard</b> . Windows tablets are configured as <i>GENERIC/WinTMC</i> . |  |  |
|----------------------------------------------------------------------------------------------------|--|--|
| Check the <b>Use Display Clients</b> , <b>Enable Relevance User Services</b> , and <b>Enable Relevance Location Services</b> on the <b>Terminal Mode Selection</b> page.                                                                                                    |  |  |
| Entering a default display client on the <b>Display Client Selection</b> page is optional. It can receive its display clients when it enters a location.                                                                                                    |  |  |
| Check which resolver types you want to use on the <b>Relevance Options</b> page.  A mobile device does not need to have a location assigned but can assume a location through resolvers.                                                                                                   |  |  |
| Add a unique Windows user account on the <b>Log In Information</b> page.                                                                                                    |  |  |
| 28.1.2. Configuration on Mobile Device                                                                                                    |  |  |
| Install the ThinManager iTMC app on the iPad from the Apple App Store. You can search for iTMC or ThinManager and choose the iTMC program from Automation Control Products.                                                                                                    |  |  |
| Install the AndroidTMC app from the ThinManager web site or the Google Android store.                                                                                                    |  |  |
| Install the WinTMC application on a Windows table from <a href="https://downloads.thinmanager.com/">https://downloads.thinmanager.com/</a> .                                                                                                    |  |  |
| Launch the app and select the <b>Setting</b> button to open the <b>Setting</b> page.                                                                                                    |  |  |
| Define your ThinManager Server by selecting <b>Add ThinManager Server</b> and entering the <b>Name</b> and <b>IP address</b> , and selecting the <b>Save</b> button.                                                                                                    |  |  |
| Associate the mobile device with the configuration you created by selecting the defined ThinManager Server from the main menu, connecting to the ThinManager Server, and selecting the name of the configuration you created.                                                              |  |  |

The mobile device is ready to register resolvers.

## 29. Location Resolvers

Resolvers tie the Location in ThinManager to a specific physical location.

There are several Resolvers in Relevance.

- QR codes can be created using any QR generation program.
- Bluetooth beacons can be purchased from ACP distributors.
- **iBeacons** are the Apple Bluetooth IPS (Indoor Positioning system).
- Wi-Fi access points can use the existing Wi-Fi network access points as resolvers.
- GPS can use the global positioning system as a resolver.

Registering the Resolvers requires a mobile device with the iTMC/AndroidTMC app installed.

### 29.1. Registering Resolvers

| 29.1.1                                                                                                  | . QR Codes                                                                                                    |  |  |  |  |
|----------------------------------------------------------------------------------------------------|----------------------------------------------------------------------------------------------------|--|--|--|--|
| Open the iTMC or AndroidTMC application and select the <b>Settings</b> button at the bottom the screen. |                                                                                                    |  |  |  |  |
| Select                                                                                                  | Select the <i>Register QR Code</i> command in the Relevance Resolver section.                                                                                                    |  |  |  |  |
| •                                                                                                    | If you have a single ThinManager Server it will open a camera window.                                                                                                    |  |  |  |  |
| •                                                                                                    | If you have two or more ThinManager Servers defined you will be asked which ThinManager Server you want the resolver registered on. Select the correct ThinManager Server and a camera window will open.                                                 |  |  |  |  |
|                                                                                                    | ne camera window at the QR Code. After a successful scan it will ask for a name for olver. Enter a name and select <b>Register</b> .                                                                                                    |  |  |  |  |
| A dialog box will confirm a successful QR code registration.                                            |                                                                                                    |  |  |  |  |
| Repeat as needed.                                                                                       |                                                                                                    |  |  |  |  |
| 29.1.2                                                                                                  | 2. Bluetooth Beacons                                                                                                    |  |  |  |  |
| Open to                                                                                                 | he iTMC or AndroidTMC application and select the <b>Settings</b> button at the bottom of een.                                                                                                    |  |  |  |  |
| Select the <i>Register Bluetooth Beacon</i> command in the Relevance Resolver section.                  |                                                                                                    |  |  |  |  |
| •                                                                                                    | If you have a single ThinManager Server it will open a <b>Register Bluetooth</b> window.                                                                                                    |  |  |  |  |
| •                                                                                                    | If you have two or more ThinManager Servers defined you will be asked which ThinManager Server you want the resolver registered on. Select the correct ThinManager Server and a <b>Register Bluetooth</b> window will open.                              |  |  |  |  |
| Bluetoo<br>numbe                                                                                        | oth beacons in range will show a <b>Received Signal Strength Indication (RSSI)</b> r.                                                                                                    |  |  |  |  |
| •                                                                                                    | Because of the low strength of the signals the reading is shown as a negative number with the higher number (lower integer) as the nearer unit. For example, -42 would be closer than -65 which is closer than -92.                                      |  |  |  |  |
| •                                                                                                    | ACP programmed beacons will contain an ACP prefix.                                                                                                    |  |  |  |  |
| Entrant<br>for the                                                                                      | g box will ask for you to stand at the entrance to the zone ( <b>Stand at Zone</b> ) to establish the base level of the entrance signal. Enter a Location description Bluetooth Beacon in the dialog box and click <b>OK</b> . A success message will be |  |  |  |  |

|    | The exit strength is set automatically with a 10 dB offset. This can be changed in ThinManager in the <b>Resolver Settings</b> on the <b>Relevance Resolver</b> page of the <b>Location Configuration</b> wizard.                                   |  |  |  |  |  |
|----|----------------------------------------------------------------------------------------------------|--|--|--|--|--|
|    | Repeat as needed.                                                                                                    |  |  |  |  |  |
|    | 29.1.3. GPS                                                                                                    |  |  |  |  |  |
|    | Open the iTMC or AndroidTMC application and select the <b>Settings</b> button at the bottom the screen.                                                                                                    |  |  |  |  |  |
|    | Select the <i>Register GPS Location</i> command in the Relevance Resolver section.                                                                                                    |  |  |  |  |  |
|    | <ul> <li>If you have a single ThinManager Server it will open a Register Location window.</li> </ul>                                                                                                    |  |  |  |  |  |
|    | <ul> <li>If you have two or more ThinManager Servers defined you will be asked which<br/>ThinManager Server you want the resolver registered on. Select the correct<br/>ThinManager Server and a Register Location window will open.</li> </ul>     |  |  |  |  |  |
|    | The <b>Register Location</b> screen will list the <i>Latitude</i> , <i>Longitude</i> , and <i>Altitude</i> of the device.                                                                                                    |  |  |  |  |  |
|    | Select the <i>Tap Here to Register Location</i> command to register the location.                                                                                                    |  |  |  |  |  |
|    | Enter a description in the dialog box and select $\it{OK}$ to complete the registration. A success message will be displayed if accepted.                                                                                                    |  |  |  |  |  |
|    | The location radius is set automatically to 65 meters. This can be changed in ThinManager in the <i>Resolver Settings</i> on the <i>Relevance Resolver</i> page of the <i>Location Configuration</i> wizard.                                        |  |  |  |  |  |
|    | Repeat as needed.                                                                                                    |  |  |  |  |  |
|    | 29.1.4. Wi-Fi Access Points                                                                                                    |  |  |  |  |  |
|    | Open the iTMC or AndroidTMC application and select the <b>Settings</b> button at the bottom of the screen.                                                                                                    |  |  |  |  |  |
|    | Select the <i>Register WiFi Access Point</i> command in the Relevance Resolver section.                                                                                                    |  |  |  |  |  |
|    | <ul> <li>If you have a single ThinManager Server it will open a Register Access Point<br/>window.</li> </ul>                                                                                                    |  |  |  |  |  |
|    | <ul> <li>If you have two or more ThinManager Servers defined you will be asked which<br/>ThinManager Server you want the resolver registered on. Select the correct<br/>ThinManager Server and a Register Access Point window will open.</li> </ul> |  |  |  |  |  |
|    | Wi-Fi access points in range will show a Basic service set identification (BSSID). This is the unique identifier for the access point.                                                                                                    |  |  |  |  |  |
|    | Select the <i>Tap Here to Register</i> command to register the access point.                                                                                                    |  |  |  |  |  |
|    | Enter a description in the dialog box and select $\it{OK}$ to complete the registration. A success message will be displayed if accepted.                                                                                                    |  |  |  |  |  |
|    | Repeat as needed.                                                                                                    |  |  |  |  |  |
| 29 | .2. Associating Resolvers to Locations and Actions                                                                                                    |  |  |  |  |  |
|    | Register your resolvers as described in <b>Registering Resolvers</b> at section 29.1.                                                                                                    |  |  |  |  |  |
|    | Create your locations as described in Create Locations at section 27.1.                                                                                                    |  |  |  |  |  |

|     |       | Open the <b>Locations</b> branch by selecting the globe <b>Location</b> icon in the <b>Tree Selector</b> at the bottom of the tree.                                                                                                    |
|-----|-------|----------------------------------------------------------------------------------------------------|
|     |       | Right click on a location to open the Location Configuration Wizard.                                                                                                    |
|     |       | Use the <b>Next</b> button to navigate to the <b>Relevance Resolver Selection</b> page of the Location Configuration Wizard.                                                                                                    |
|     |       | Select the <i>Add</i> button to launch the <b>Choose a Relevance Resolver Selection window.</b>                                                                                                    |
|     |       | Select the registered resolver from the <i>Resolver Name</i> drop-down.                                                                                                    |
|     |       | Select the action you want the resolver to trigger from the <i>Choose Action</i> drop-down.                                                                                                    |
| The | ere a | are six actions that can be applied to the Relevance ID:                                                                                                    |
|     | •     | Clone – This creates a new duplicate session using the mobile device Windows account.  Force Transfer – This automatically transfers the Windows session to the mobile device without prompting the current user for permission.  No Action – This initiates no new action. This can be used in Fencing to allow a Location to be validated without initiating a task.  Shadow – This provides an interactive shadow of the location on the mobile device.  Transfer – This transfers the Windows session to the mobile device after prompting the current user for permission.  View Only Shadow – This provides a shadow of the current location without allowing any input from the mobile device. |
|     |       | Select <b>OK</b> to add the action to the resolver at that location.                                                                                                    |
|     |       | Repeat as necessary to have different resolvers for different actions. See Error! Reference source not found. at section <b>Error! Reference source not found.</b> to see how to use Access Groups to have the same resolver grant different actions based on group membership.                                                                                                    |
|     | 29    | .3. Use Permissions to Control Resolver Actions                                                                                                    |
|     | dow   | sions can be associated with Relevance functions so that a single resolver can allow ring, cloning, or transferring, depending on the user's membership in a Relevance access                                                                                                    |
|     |       | Select the <b>Location</b> icon in the ThinManager tree to open the <b>Location</b> branch.                                                                                                    |
|     |       | Double click on the location you want to control with permissions to open the <b>Location Configuration Wizard</b> .                                                                                                    |
|     |       | Navigate to the Relevance Resolver Selection page.                                                                                                    |
|     |       | Select the $\emph{Add}$ button to add a resolver and select and action in the $\emph{Choose Action}$ drop-down on the Choose a Relevance Resolver window.                                                                                                    |
|     |       | Select the <b>Permissions</b> button to launch the <b>Permissions</b> window. Remove the <b>Unrestricted</b> group from the <b>Member of</b> list and add the access group you want to be able to perform the action. Select the <b>OK</b> button twice to close the <b>Permissions</b> window and <b>Choose a Resolver</b> window.                                                                                                    |
|     |       | To have the same resolver perform different functions for different permission groups add the resolver additional times, select a different action and add a different permission group each time.                                                                                                    |
|     |       | Select the <i>Finish</i> button to close the Relevance Resolver Selection wizard.                                                                                                    |

# 30. Fencing

Fencing is a critical function that prevents applications from running in unauthorized locations, like running the boiler application in the cafeteria.

To establish fencing you:

- Create a Location and use a passive resolver like a Bluetooth beacon, Wi-Fi network, or GPS location to resolve the location.
- Nest another Location under the top level location to create a sub-location and apply a resolver to it.
- The user has to resolve to the top level location before they can resolve and access the
  display client application on the sub- location. Leaving the area of the top level location will
  cause the user to be dropped from both locations.

### 30.1. Create a Top Level Location for Fencing

Create a location that will define the fence. It will become a top level location.

|         | ·                                                                                                    |
|---------|----------------------------------------------------------------------------------------------------|
|         | Open the <b>Locations</b> branch by selecting the <b>Globe</b> <i>Location</i> icon in the <b>Tree Selector</b> at the bottom of the tree.                                                                                    |
|         | Right click on the globe <i>Locations</i> icon in the tree and select <i>Add Location</i> to open the <i>Location Configuration Wizard</i> .                                                                                  |
|         | Name the location on the <b>Location Name</b> page.                                                                                                    |
|         | Select options on the Location Options page including manually selected functions allowed.                                                                                                    |
|         | <ul> <li>Enforce Location Fencing – Check this setting as it controls access in an area with nested locations and the user has to be within the fence to access the sub- locations.</li> </ul>                                |
|         | Leave the Selected Display Clients list empty on the <b>Display Client Selection</b> page. The fence location won't supply a display client. It will just verify that the user is in the proper location.                     |
|         | The <b>Windows Log In Information</b> page can be left blank since this location isn't launching a Windows session to deliver a display client application.                                                                   |
|         | Add a Resolver on the <b>Relevance Resolver Selection</b> page. This provides a way for the mobile device to authenticate to a location. This should be a Bluetooth, Wi-Fi, or GPS resolver.                                  |
|         | See Associating Resolvers to Locations and Actions at Section 29.2.                                                                                                    |
| assigne | a terminal using the Terminal Configuration Wizard for each location that will have an ed terminal. Add the location to the terminal to utilize the display client and user account of assigning them to the terminal itself. |
| 30      | 0.2. Create a Sub-Location in the Fence                                                                                                    |
|         | a sub-location that will deliver the display client applications when within the fence. It will e a sub- location.                                                                                                    |
|         | Right click on your fence Location and select the <i>Add Location</i> . This will create a location nested under that location, making it a sub-location.                                                                     |
|         | Name the sub-location on the <b>Location Name</b> page.                                                                                                    |
|         |                                                                                                    |

| Select options on the Location Options page including manually selected functions allowed.                                                                                                    |  |  |  |
|----------------------------------------------------------------------------------------------------|--|--|--|
| <ul> <li>Enforce Location Fencing – Check this setting as it controls access in an area with nested locations and the user has to be within the fence to access the sub- locations.</li> </ul>                                                                                                    |  |  |  |
| Add the display clients you want to use at the location on the Display Client Selection page.                                                                                                    |  |  |  |
| Each location needs a unique Windows user account added on the Windows Log In Information page. Enter a username and password in the User Name and Password fields. You can select an existing user from Active Directory by checking the Active Directory User checkbox and selecting the Search button. This will allow you to use a Windows domain account for the Location. |  |  |  |
| Resolvers are added on the Relevance Resolver Selection page. This provides a way for the mobile device to authenticate to a location.  A QR code is a good resolver to use for sub-locations.  See Associating Resolvers to Locations and Actions at Section 29.2.                                                                                                    |  |  |  |
| Select <i>Finish</i> to complete the wizard.                                                                                                    |  |  |  |
| Add the sub-location to a terminal for an assigned location or leave it as an unassigned location.                                                                                                    |  |  |  |
|                                                                                                    |  |  |  |

A user will need to enter the top level location before it can access the sub-location. It the user walks out of the top level location it will drop access to the sub-level.